# Escape Room Software

User guide

Escape Room Software - User guide

All rights reserved.

© Escape Room Software 2016-2024

Windows is a registered trademark of Microsoft Corporation in the United States and other countries.

# Table of contents

| 1. | Intro  | duction                                    | 6  |
|----|--------|--------------------------------------------|----|
| 2. | Featu  | ure overview                               | 7  |
|    | 2.1.   | Basic                                      | 7  |
|    | 2.2.   | Customization                              | 7  |
|    | 2.3.   | Client interaction                         | 7  |
|    | 2.4.   | Technical                                  | 7  |
| 3. | Settii | ng up                                      | 8  |
|    | 3.1.   | Single computer setup                      | 8  |
|    | 3.2.   | Multiple computer setup                    | 9  |
|    | 3.3.   | Hardware requirements                      | 10 |
|    | 3.4.   | Recommended update strategy                | 10 |
| 4. | Getti  | ing started                                | 11 |
|    | 4.1.   | Step 1                                     | 11 |
|    | 4.2.   | Step 2                                     | 11 |
|    | 4.3.   | Step 3                                     | 11 |
|    | 4.4.   | Step 4                                     | 12 |
|    | 4.5.   | Step 5                                     | 12 |
| 5. | Scree  | ens overview                               | 13 |
|    | 5.1.   | Start screen                               | 13 |
|    | 5.2.   | Settings                                   | 14 |
|    | 5.2.1  | General                                    | 14 |
|    | 5.2.2  | 2. Advanced                                | 15 |
|    | 5.2.3  | 3. License                                 | 16 |
|    | 5.3.   | Statistics                                 | 17 |
|    | 5.3.1  | General statistics                         | 17 |
|    | 5.3.2  | Sessions                                   | 17 |
|    | 5.3.3  | S. Action counters                         | 18 |
|    | 5.4.   | Multi-room mode                            | 19 |
|    | 5.5.   | Room settings screen                       | 20 |
|    | 5.5.1  | General                                    | 20 |
|    | 5.5.2  | e. Export room                             | 21 |
|    | 5.5.3  | Connections                                | 22 |
|    | 5.5.4  | Self-Hosted API                            | 23 |
|    | 5.5.5  | 6. Home Automation Integration with Z-Wave | 24 |
|    | 5.5.6  | 6. External controllers                    | 24 |

|    | 5.5.7 | Server screen                                   | 25 |
|----|-------|-------------------------------------------------|----|
|    | 5.5.8 | . Client screen                                 | 26 |
|    | 5.5.9 | . Languages                                     | 27 |
|    | 5.6.  | Game master panel                               | 28 |
|    | 5.6.1 | . Logfile window                                | 29 |
|    | 5.7.  | New room wizard dialog                          | 30 |
|    | 5.7.1 | . General                                       | 30 |
|    | 5.7.2 | . Modify room layout                            | 31 |
|    | 5.7.3 | . Atmosphere                                    | 32 |
|    | 5.7.4 | . Actions                                       | 33 |
|    | 5.8.  | Action dialog                                   | 34 |
|    | 5.8.1 | . Cause                                         | 34 |
|    | 5.8.2 | . Timed, based on PC time schedule              | 35 |
|    | 5.8.3 | . Keypad entry                                  | 35 |
|    | 5.8.4 | . Effect                                        | 36 |
|    | 5.8.5 | . Advanced                                      | 38 |
|    | 5.9.  | Advanced script editor                          | 39 |
|    | 5.10. | In-room client screen                           | 41 |
|    | 5.11. | Limiting access on the client computer          | 41 |
|    | 5.12. | Importing a room on a dedicated client computer | 42 |
| 6. | Scrip | ting guide                                      | 43 |
|    | 6.1.  | General                                         | 43 |
|    | 6.2.  | Script types                                    | 43 |
|    | 6.3.  | General script definitions                      | 43 |
|    | 6.4.  | Examples                                        | 44 |
| 7. | Funct | tion glossary                                   | 45 |
|    | 7.1.  | MessageActions                                  | 45 |
|    | 7.2.  | TimerActions                                    |    |
|    | 7.3.  | ImageActions                                    |    |
|    | 7.4.  | AudioActions                                    |    |
|    | 7.5.  | VideoActions                                    |    |
|    | 7.6.  | BackgroundLayout                                | 50 |
|    | 7.7.  | TextLayout                                      |    |
|    | 7.8.  | ClientInput                                     |    |
|    | 7.9.  | Scripting                                       | 56 |
|    | 7.10. | Connectivity                                    | 57 |

|    | 7.11. | Hom    | eAutomation                                                   | . 58 |
|----|-------|--------|---------------------------------------------------------------|------|
|    | 7.12. | Varia  | ables                                                         | . 59 |
|    | 7.13. | Rese   | rved                                                          | 60   |
|    | 7.14. | Syste  | em variables                                                  | . 60 |
|    | 7.15. | Inco   | ming messages from external devices                           | 60   |
| 8. | NET o | colors | overview                                                      | 61   |
|    | 8.1.  | Colo   | r chart                                                       | 61   |
| 9. | How   | to co  | nnect to a micro controller                                   | 62   |
|    | 9.1.  | Ardu   | ino                                                           | 62   |
|    | 9.1.1 |        | API connection                                                | 62   |
|    | 9.1.1 | .1.    | Send API call from Arduino to ERS Server                      | 62   |
|    | 9.1.1 | .2.    | Send API call from ERS Server to Arduino                      | 63   |
|    | 9.1.2 |        | TCP ethernet connection (not recommended, please use API)     | 64   |
|    | 9.1.3 |        | TCP serial connection (not recommended, please use API)       | . 66 |
|    | 9.2.  | Rasp   | berry PI                                                      | . 67 |
|    | 9.2.1 |        | Send API call from Raspberry PI to ERS Server                 | . 67 |
|    | 9.2.2 |        | Send API call from ERS Server to Raspberry PI                 | . 67 |
|    | 9.2.3 |        | Automatically start Raspberry PI software upon startup        | . 68 |
| 1( | ). Fr | eque   | ntly Asked Questions (FAQ)                                    | . 69 |
|    | 10.1. | How    | can I release my license key for migration to a new computer? | . 69 |
|    | 10.1. | 1.     | I cannot recover my license key                               | 69   |
|    | 10.2  | Is the | ere an Intercom/Camera feature                                | 69   |

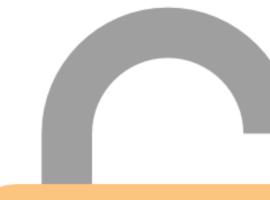

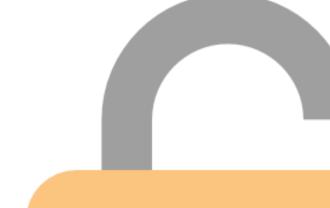

## 1. Introduction

Escape Room Software is a software solution for real escape rooms. Basically it displays a countdown timer on one or multiple screens in an escape room so your players know how much time is left in the game.

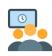

#### Do more with ambiance

But you can do so much more! Perhaps influence the mood and ambiance by playing music. You can send text messages when players need a hint. Or weave an intricate storyline by sending videos or images to the screen at appropriate times.

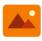

#### Do more with player interaction

Add to that some advanced interaction possibilities: if the in-room screen is a touchscreen, you can provide players with a hint button or perhaps a quiz to earn extra time at a specific junction in the game.

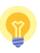

#### Do more with external interaction

Escape Room Software works with a simple script editor that you can use to create your own preset sequences. These scripts can also be kicked off by external input, for example by the players pressing a button on the touchscreen, or an advanced room prop connected to a microcontroller-device (for example an Arduino), specific Home Automation Solutions, or even external websites (using an API).

#### Focus on what makes your room special!

Escape Room Software avoids complex technical dependencies for your core game. Suitable for single rooms as well as managing multiple rooms from a central chamber.

In this way, Escape Room Software can become the solid backbone of your escape game and provide a high level of user interactivity, increasing the immersiveness for both the player and the game master.

# 2. Feature overview

## 2.1. Basic

|                   | Description                     | Details                                             |
|-------------------|---------------------------------|-----------------------------------------------------|
| 0.0               | Countdown timer                 | Hours, minutes or cyclic                            |
|                   | Play intro movie                | Optional, autostart timer after finishing movie     |
| •••               | Send messages                   | Manually using buttons, or scripted, colored        |
| 7                 | Send alerts                     | Manually using buttons, or scripted                 |
|                   | Send images                     | Supported filetypes (.jpg, .jpeg, .png, .bmp)       |
|                   | Play audiofiles                 | Supported filetypes (.mp3, .wav)                    |
|                   | Play & skip through video files | Supported filetypes (.avi, .mp4, .mov), timer sync. |
| (C)               | Manipulate countdown timer      | Manually using buttons, or scripted, movie sync.    |
| <b>\( \lambda</b> | Scary flicker effect            |                                                     |

## 2.2. Customization

|                                       | Description                          | Details                                        |
|---------------------------------------|--------------------------------------|------------------------------------------------|
| <b>Z</b>                              | Customizable layout                  | Texts, images, fonts, colors, sizes, locations |
| • • • • • • • • • • • • • • • • • • • | Easy-to-use wizard & scripting tools |                                                |
|                                       | Manual action scripts                |                                                |
| (J)                                   | Timed action scripts                 |                                                |
|                                       | Variables                            | Define, update, compare, randomize             |
|                                       | Save customized rooms as .ZIP file   |                                                |
|                                       | Scripting functions glossary         | Also available in-software                     |
| 7                                     | Sample room included                 | Showing various functions                      |

## 2.3. Client interaction

|    | Description                                                 | Details                                                                                                    |
|----|-------------------------------------------------------------|----------------------------------------------------------------------------------------------------|
|    | Client-side touchscreen buttons                             |                                                                                                    |
|    | Client-side keyboard/pad/barcode scanner support            | Requires keyboard, numpad or (USB)barcode scanner                                                               |
| GÐ | Run external processes on client or server                  |                                                                                                    |
| •  | Accepts external Serial or TCP commands to kick off scripts | For example: messages sent by an external application, or (micro)controllers like Arduino or Raspberry Pi       |
| 1  | Send a custom Serial or TCP command                         | For example: to send messages to an external application, or<br>(micro)controllers like Arduino or Raspberry Pi |
| 4  | Home Automation integration                                 | Z-Wave integration                                                                                              |
|    | API                                                         | Receive and send API calls                                                                                      |

## 2.4. Technical

|   | Description                                          | Details                                                                            |
|---|------------------------------------------------------|------------------------------------------------------------------------------------|
|   | Simple MSI installer                                 |                                                                                    |
|   | Host one or multiple rooms using one or more devices | One computer for SERVER and CLIENT or use one server computer and multiple clients |
| Q | Simple TCP broadcasting                              | TCP server autodiscovery is supported                                              |
| B | For Windows 7, 8 and 10 (.NET 4.5 required)          | Please note that WinRT is not supported                                            |

# 3. Setting up

## 3.1. Single computer setup

If you have just one room you can set up using just one Windows computer.

| Single computer setup | Details                                                                                                    |
|-----------------------|----------------------------------------------------------------------------------------------------|
| Server                | Use one computer as both server and client                                                                                                    |
| Client (screens)      | Use a second computerscreen, place it in a room and, connect with a long HDMI cable.                                                                                                    |
|                       | Use a MiraCast solution which can replicate a Windows desktop on the screen.                                                                                                    |
|                       | For example: MiraCast is just a wireless HDMI cable. This makes a regular TV monitor behave as an actual second screen of your server computer.                                                     |
| Drawbacks             | No or limited touchscreen possibilities.                                                                                                    |
|                       | Multiple rooms on different screens of one computer is tricky. You could get it to work using one computer, but you'll probably end up with multiple server-side computers due to audio restraints. |

Common examples of single computer setups:

| Description                  | Requirements                                                                                       | Example                               |                      |                                         |
|------------------------------|----------------------------------------------------------------------------------------------------|---------------------------------------|----------------------|-----------------------------------------|
| PC, classic                  | <ul><li>1 PC</li><li>Second screen</li><li>1 HDMI cable</li></ul>                                  | Server (PC)                           | HDMI cable           | Second                                  |
| PC, wireless<br>MiraCast     | <ul><li>1 PC (MiraCast enabled)</li><li>Second screen</li><li>1 MiraCast adapter</li></ul>         | Server (PC)<br>(Miracast enabled)     | Wireless<br>MiraCast | MiraCast<br>adapter<br>Second<br>screen |
| Tablet, wireless<br>MiraCast | <ul> <li>1 tablet (MiraCast enabled)</li> <li>Second screen</li> <li>1 MiraCast adapter</li> </ul> | Server (tablet)<br>(MiraCast enabled) | Wireless<br>MiraCast | MiraCast<br>adapter<br>Second<br>screen |

## 3.2. Multiple computer setup

If you have multiple rooms, please consider using multiple Windows computers or Windows tablets.

| Multiple computer setup | Details                                                                                                    |
|-------------------------|----------------------------------------------------------------------------------------------------|
| Server                  | Use one server computer to host multiple room clients.                                                                                                    |
| Client (screens)        | Use actual computers in the rooms as clients. Usually you want tablets for this because they are small, easy to attach, sleek and have touchscreens. They must be tablets with Windows 10.  An alternative is to hide a computer in the room where it is not accessible to the players and place the screen somewhere near it. |
| Drawbacks               | Please note that a network connection (cabled or wifi) is required.  Multiple computers needed.                                                                                                    |

Common examples of multiple computer setups:

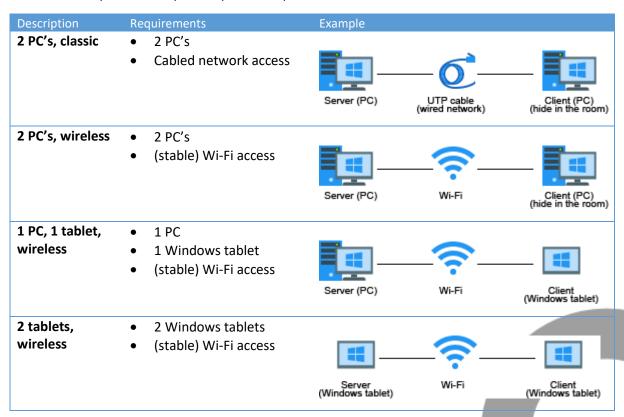

Example of a setup with multiple rooms:

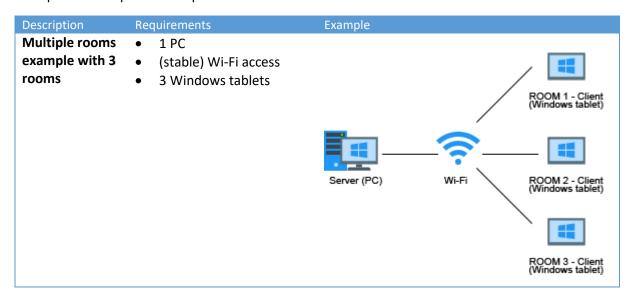

#### 3.3. Hardware requirements

Computer requirements (for any computer used in your solution)

- Windows tablet/PC
- Windows 10 or higher is recommended
- .NET 4.8 must be installed
- Stable network access (cabled or WiFi)
- Firewall access to the configured TCP or UDP ports (you should allow access when the Windows firewall access screen pops up)
- Touchscreen is optional
- Speakers are optional
- MiraCast adapter is optional

## 3.4. Recommended update strategy

The key words are "predictable outcome". Set up a test environment. A computer where you have the current version installed, as well as your room.

When a new version is released, download and install the update in the test environment.

In this way you will be able to check out the changes without affecting and interfering with your production (live) environment.

## 4. Getting started

## 4.1. Step 1

Run the main menu and create a new room by pressing the EDIT ROOM button.

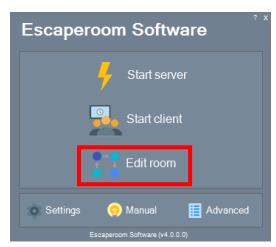

## 4.2. Step 2

Use the Wizard to easily configure a new and simple room.

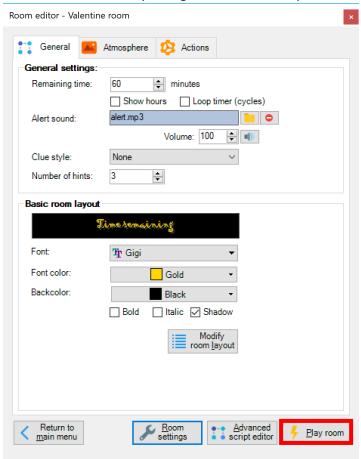

## 4.3. Step 3

Press the Play room button to test your room.

## 4.4. Step 4

Start your newly created room using the START button.

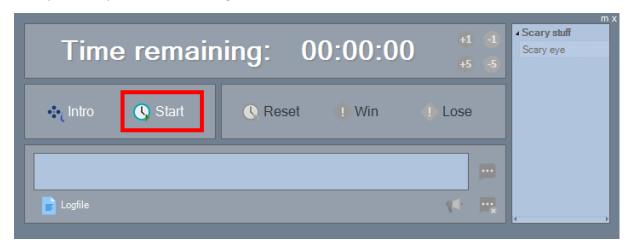

4.5. Step 5

Enjoy your newly created room!

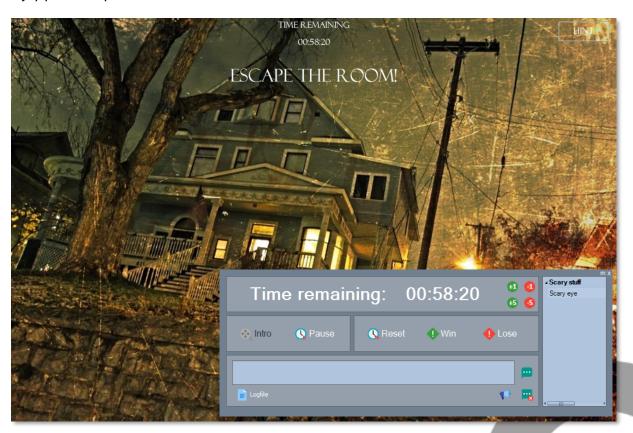

Please check the rest of this manual for more instructions and possibilities!

## 5. Screens overview

## 5.1. Start screen

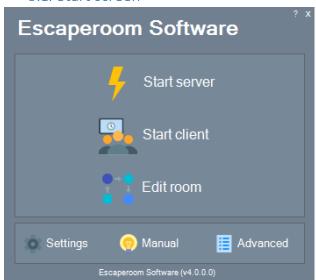

| Start screen                  | Details                                                                                              |
|-------------------------------|----------------------------------------------------------------------------------------------------|
| Start server                  | Start the selected room in SERVER MODE. Please note that audio for SERVER MODE is muted per default. |
| Start client                  | Start the selected room in CLIENT MODE. Use F12 to close CLIENT MODE.                                |
| Edit room                     | Start the selected room in EDITOR MODE. Please note                                                  |
|                               | that EDIT MODE runs the room in it's configured                                                      |
|                               | resolution.                                                                                          |
| Settings                      | Go to the settings screen.                                                                           |
| Manual                        | Shows the PDF help file. You can also press the F1 key.                                              |
| Advanced                      | Open the advanced screen when using multiple rooms.                                                  |
|                               | You can change the settings to automatically start in                                                |
|                               | multi-room mode.                                                                                     |
| Version & license info        | Shows version number and licenses in use. Click to visit                                             |
|                               | our website to purchase licenses or check for updates.                                               |
| Update available notification | If a new version is available a notification will be visible.                                        |
|                               | Click the notification to download and install the latest                                            |
|                               | version. You can turn this notification of in the settings.                                          |

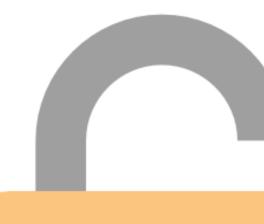

## 5.2. Settings

## 5.2.1. General

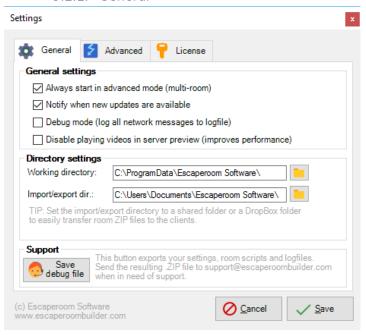

| General settings                                                | Details                                                                                                    |
|-----------------------------------------------------------------|----------------------------------------------------------------------------------------------------|
| Always start in advanced mode (multi-room)                      | When handling multiple rooms from one computer, you probably want to always start in multi-room mode.                                                                                                    |
| Notify when new updates are available                           | Shows a notification when updates are available on the start screen and in multi-room mode.                                                                                                    |
|                                                                 | Turn this off when you don't have an internet connection available, or do not wish that one of your employees accidentally installs an update at an inconvenient time.                                                     |
| Debug mode (log all network messages to logfile)                | Turn this on for more detailed logging and insight in what messages are being sent and in what order. Press F10 in editor, server or client modes.                                                                         |
| Disable playing videos in server preview (improves performance) | When running both server and client on 1 PC, videos are usually played on both client and server. This can cause performance issues if the video quality is high. This feature skips playing of videos on the server side. |

| Directory settings      | Details                                                                                                    |
|-------------------------|----------------------------------------------------------------------------------------------------|
| Working directory       | This is the folder where active room files, scripts and resources are unzipped. The <b>programdata</b> folder is configured per default.                               |
| Import/export directory | The folder where you collect your room ZIP files. You could choose to make this a shared folder or a dropbox folder to easily transfer room ZIP files to your clients. |

| Support          | Details                                             |
|------------------|-----------------------------------------------------|
| Save debug files | This button exports your settings, room scripts and |
|                  | logfiles. Send the resulting .ZIP file to           |
|                  | support@escaperoombuilder.com.                      |
|                  | This button also turns on 'debug mode'.             |

## 5.2.2. Advanced

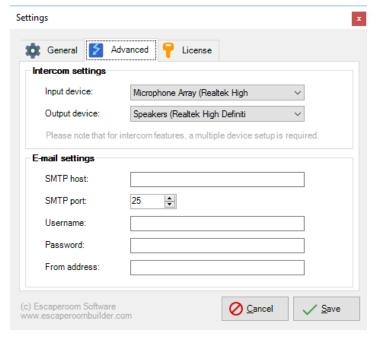

| E-mail settings    | Details                                                  |
|--------------------|----------------------------------------------------------|
| SMTP host, port    | Optionally configure an SMTP server. These settings      |
|                    | enable the e-mail functionality of the scripting engine. |
| Username, password | Enter your credentials if your SMTP account requires     |
|                    | authentication.                                          |
| From address       | Used as from and reply-to address in any e-mails sent.   |

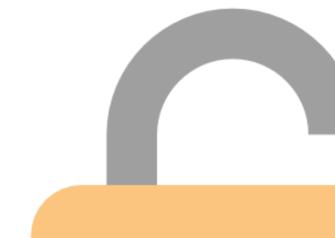

## 5.2.3. License

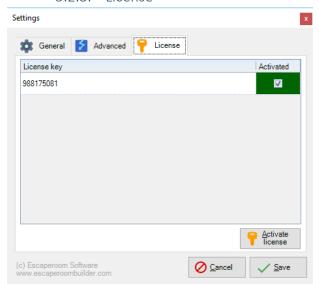

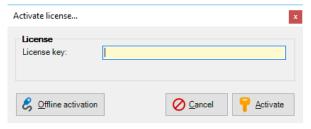

| License            | Details                                                                                               |
|--------------------|----------------------------------------------------------------------------------------------------|
| License key        | Enter your license key here.                                                                          |
| Activate           | Activate your software on-line. Please note that you only                                             |
|                    | have to activate your SERVER installation. Your CLIENT                                                |
|                    | installation does NOT need any activation.                                                            |
| Offline activation | If you don't have an internet connection available, please                                            |
|                    | use manual activation to activate your software.                                                      |
|                    | You can activate manually by using the e-mail button and                                              |
|                    | send the challenge code to <a href="mailto:info@escaperoombuilder.com">info@escaperoombuilder.com</a> |
|                    | in order to receive your activation code.                                                             |
|                    | If your application is not activated, a 15-minute usage time limit is enforced.                       |

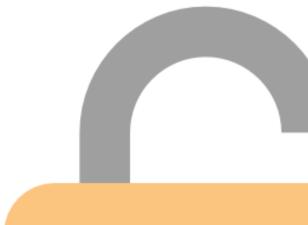

## 5.3. Statistics

## 5.3.1. General statistics

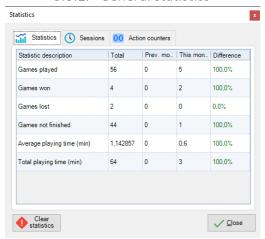

| Statistics            | Details                                              |
|-----------------------|------------------------------------------------------|
|                       |                                                      |
| Statistic description | Describes the statistic shown in that line.          |
| Total                 | Shows the grand total of KPI results.                |
| Previous month        | Shows the KPI results for the previous month.        |
| This month            | Shows the KPI results for this month.                |
| Difference            | A percentage, comparing this month with the previous |
|                       | month.                                               |
| Clear statistics      | Reset the statistics table                           |

## 5.3.2. Sessions

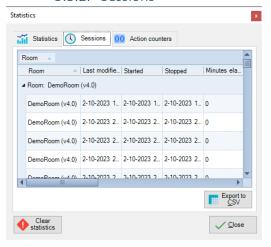

| Sessions         | Details                                                     |
|------------------|-------------------------------------------------------------|
| Room             | Name of the room.                                           |
| Last modified    | When the room was last modified.                            |
| Started          | Game session start timestamp.                               |
| Stopped          | Game session stop timestamp.                                |
| Minuteds elapsed | Game time in minutes                                        |
| Game result      | Win, Lose, InstaLose (=triggered loss), Unfinished          |
| Custom 1-9       | Using scripts, you can store variable values into custom    |
|                  | fields 1-9 (see SaveVariableToSessionStats)                 |
| Export to CSV    | Export to Comma Separated Values (CSV) file; this type of   |
|                  | file can be imported i <mark>nto a Spreadsheet tool.</mark> |

## 5.3.3. Action counters

This screen shows how often certain actions or clues were used during the game sessions.

Please note that you must turn on *Track Statistics* in an Action to track it in this overview.

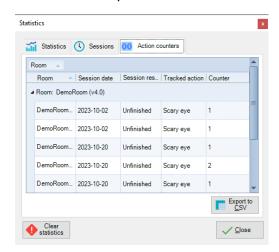

| Counters      | Details                                                   |
|---------------|-----------------------------------------------------------|
| Room          | Name of the room.                                         |
| Date          | Game session date.                                        |
| Result        | Game session result.                                      |
| Counter       | The action being counted.                                 |
| Value         | The num                                                   |
| Export to CSV | Export to Comma Separated Values (CSV) file; this type of |
|               | file can be imported into a Spreadsheet tool.             |

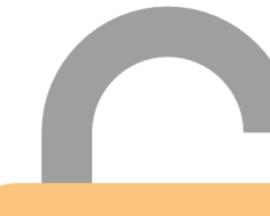

## 5.4. Multi-room mode

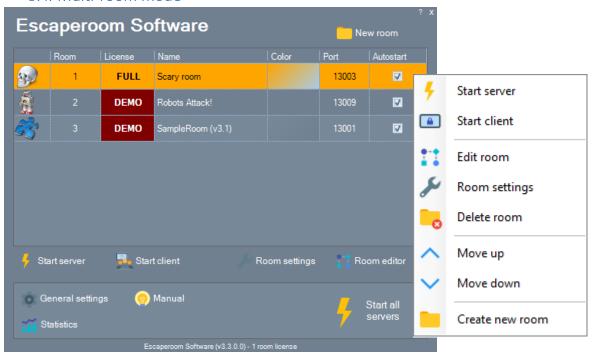

| Main menu                     | Details                                                       |
|-------------------------------|---------------------------------------------------------------|
| New room                      | Create a new room.                                            |
| Selection grid                | The selection grid shows all your rooms. Doubleclick to       |
|                               | open the ROOM SETTINGS.                                       |
| Image                         | A nice image to indicate the type of room.                    |
| Room                          | Shows the room slot number. You have licenses for a           |
|                               | limited number of slots.                                      |
| License                       | Shows whether a room is LICENSED or in DEMO mode.             |
| Name                          | The room name.                                                |
| Color                         | Shows the configured game master panel color for this         |
|                               | room.                                                         |
| Port                          | Shows the configured port used for this room.                 |
| Autostart                     | Indicates that the room will be automatically started         |
|                               | when pressing the START ALL SERVERS button.                   |
| Start server                  | Start the selected room in SERVER MODE. Please note           |
|                               | that audio for SERVER MODE is muted per default.              |
| Start client                  | Start the selected room in CLIENT MODE. Use F12 to close      |
|                               | CLIENT MODE.                                                  |
| Room settings                 | Display the room settings dialog.                             |
| Edit room                     | Start the selected room in EDITOR MODE. Please note           |
|                               | that EDIT MODE runs the room in it's configured               |
|                               | resolution.                                                   |
| Move up/down                  | Move a room up or down a slot.                                |
| General settings              | Go to the general settings screen.                            |
| Statistics                    | Go to the statistics screen.                                  |
| Manual                        | Shows the PDF help file. You can also press the F1 key.       |
| Start all servers             | Starts all rooms that have "Autostart" checked.               |
| Version & license info        | Shows version number and licenses in use. Click to visit      |
|                               | our website to purchase licenses or check for updates.        |
| Update available notification | If a new version is available a notification will be visible. |
|                               | Click the notification to download and install the latest     |
|                               | version. You can turn this notification off in the settings.  |

## 5.5. Room settings screen

## 5.5.1. General

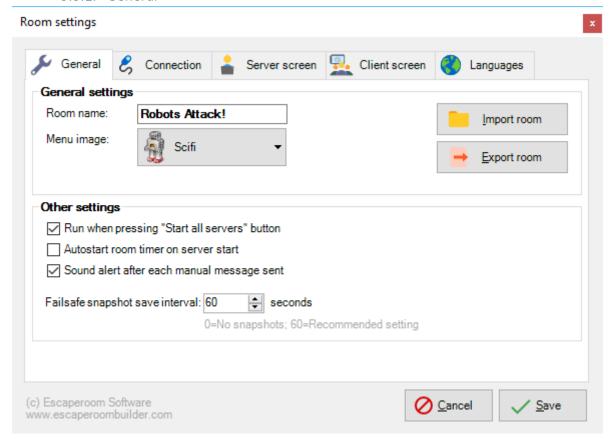

| General settings | Details                                                     |
|------------------|-------------------------------------------------------------|
| Room name        | The room name.                                              |
| Menu image       | A nice image to indicate the type of room.                  |
| Import room      | Import a room .ZIP file for the current selected slot.      |
| Export room      | Export a room .ZIP file based on the current selected slot. |

| Other settings                               | Details                                                                                                    |
|----------------------------------------------|----------------------------------------------------------------------------------------------------|
| Run when pressing "Start all servers" button | Indicates that the room will be automatically started when pressing the START ALL SERVERS button.                                      |
| Autostart room timer on server start         | Automatically start room (timer) when starting this room in server-mode.                                                               |
| Sound alert after each manual message sent   | Whether or not an alert sound/flash should be sent after                                                                               |
|                                              | the game master sends a message to the room.                                                                                           |
| Snapshot save interval n seconds             | Save a snapshot for failsafe recovery every n seconds.                                                                                 |
|                                              | If a game session is ended improperly, on restart of that room you will be asked whether to continue based on the last saved snapshot. |
|                                              | 0 = No snapshots                                                                                                    |
|                                              | 60 = Recommended setting                                                                                                    |

## 5.5.2. Export room

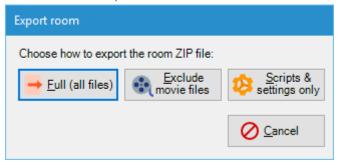

| Export room button      | Details                                                                                       |
|-------------------------|-----------------------------------------------------------------------------------------------|
| Full (all files)        | Export a room ZIP file including all files.                                                   |
| Exclude movie files     | Export a room ZIP file excluding all video files (possibly skipping gigabytes of movie files) |
| Scripts & settings only | Export a bare room ZIP file, only containing scripts and room settings. (smallest)            |

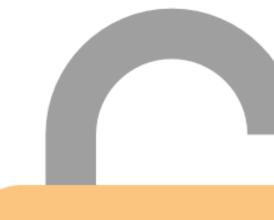

## 5.5.3. Connections

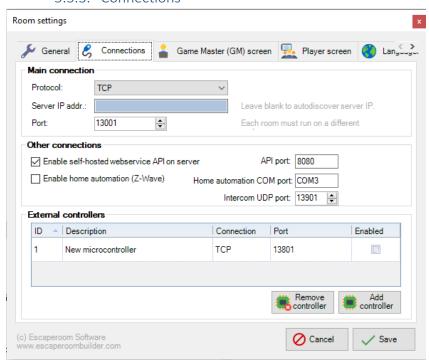

| Main connection   | Details                                                                                                    |
|-------------------|----------------------------------------------------------------------------------------------------|
| Connection (TCP)  | Indicates the protocol that is used for connection.                                                                                                    |
|                   | Please note that UDP connection is experimental and is no longer supported for all functions.                                                                                               |
| Server IP address | Leave the server IP field blank for clients to automatically detect the server IP. For firewall purposes, please note that this feature uses a TCP/UDP combination to detect the server IP. |
| Port              | Please note that you must configure a different port for each different escape room in order for the right message to reach the right room clients.                                         |

| Other connections                           | Details                                             |
|---------------------------------------------|-----------------------------------------------------|
| Enable self-hosted webservice API on server | Turn on self-hosted API on a port. You must run the |
| (you must 'run as Administrator')           | Server 'as Administrator' to enable access.         |
| Enable home automation integration (Z-Wave) | Turn on and configure a Z-Wave COM port to enable   |
|                                             | home automation functions.                          |

| External controllers | Details                                                   |
|----------------------|-----------------------------------------------------------|
| Add controller       | Add a new external controller. Allows you to configure    |
|                      | interaction with external controllers (Arduino, Raspberry |
|                      | PI).                                                      |
| Remove controller    | Remove an existing external controller.                   |

#### 5.5.4. Self-Hosted API

Turn on self-hosted API on a port. You must run the Server 'as Administrator' to enable access.

The Server will show how to access local and LAN. You can leave roomID empty for 1 room or when notifying all rooms. The actionGUID can be found on the action dialog.

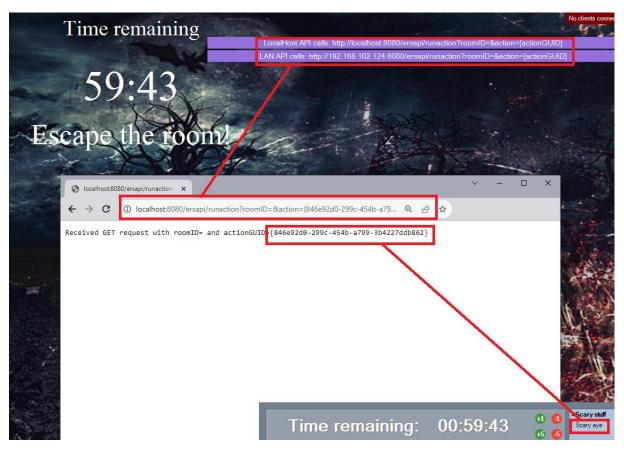

## Local machine API call example

 $\frac{http://localhost:8080/ersapi/runaction?roomID=\&action=\{846e92d0-299c-454b-a799-3b4227ddb862\}$ 

#### LAN API call example

 $\frac{\text{http://192.168.100.2:8080/ersapi/runaction?roomID=&action=}\{846e92d0-299c-454b-a799-3b4227ddb862\}$ 

Please check **chapter 9** for examples on how to connect with **microcontrollers**.

#### 5.5.5. Home Automation Integration with Z-Wave

Using a Z-Wave Stick in a server USB-port you can control paired Z-Wave components.

#### **Supported components**

- Smart plugs
- Door/window sensors

#### **Troubleshooting**

- Make sure the Z-Wave Stick is in a *powered* USB port
- Make sure the Z-Wave Stick COM port number is correct (this may change when switching USB ports)
- If Z-Wave devices won't connect to the Z-Wave Stick, put the Z-Wave Stick in "un-pair"-mode and keep it near the troublesome device. This should "un-pair" the device, after which you should be able to normally pair it to the Z-Wave Stick again
- Make sure the proper Z-Wave device id is chosen from the dropdown in the Escaperoom Software actions dialog

## 5.5.6. External controllers

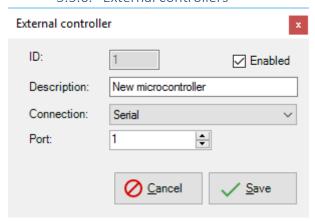

| External controller | Details                                                       |
|---------------------|---------------------------------------------------------------|
| ID                  | Use the ID to assign specific actions to an external          |
|                     | controller in the wizard or in the script editor.             |
| Description         | Describe the task or location of this external controller for |
|                     | future reference.                                             |
| Enabled             | Enable or disable an external controller.                     |
| Connection          | Connection types TCP and Serial are supported. Please         |
|                     | check the included demo projects for code samples and         |
|                     | Escape Room Software rooms.                                   |
| Port                | Enter the port number for the external connection.            |

## 5.5.7. Server screen

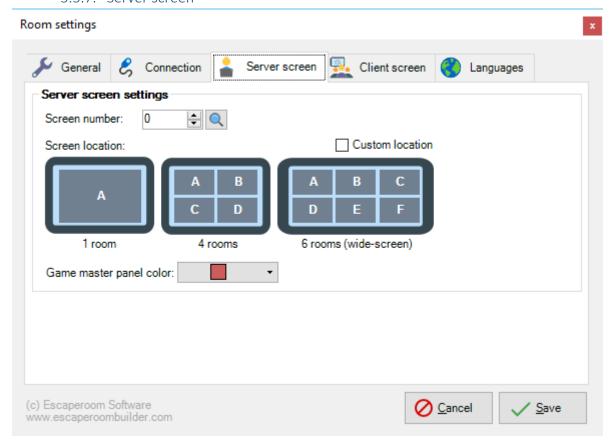

| Server screen settings                         | Details                                                                                                    |
|------------------------------------------------|----------------------------------------------------------------------------------------------------|
| Screen number                                  | Select a screen to show SERVER MODE on when working with multiple screens. Use the value 0 to not specify a specific screen.   |
|                                                | After changing the screen, please reselect the screen location to update X, Y locations and sizes.                             |
| Identify screens                               | Press the magnifying glass button to identify the screen numbers (they show large red in the center of the respective screens) |
| Screen location                                | Use the screen location tool to quickly set a location and size to start when in SERVER MODE.                                  |
|                                                | Use 4 or 6 room location presets when hosting multiple rooms on the same server computer.                                      |
| Custom location (location X, Y, width, height) | You can also manually set the location and size fields if needed using actual coordinates and sizes.                           |
| Game master panel color                        | Shows the configured game master panel color for this room.                                                                    |

#### 5.5.8. Client screen

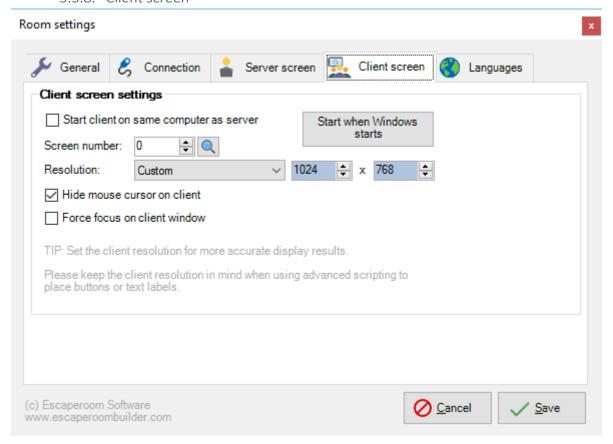

| Client screen settings                  | Details                                                                                                    |
|-----------------------------------------|----------------------------------------------------------------------------------------------------|
| Start client on same computer as server | When checked, a CLIENT MODE for this room is also started when starting SERVER MODE. Use this when you have 1 computer to run both the CLIENT and SERVER on.                |
| Start when Windows starts               | Toggle whether Windows automatically starts this room in CLIENT MODE when Windows starts. Use this on dedicated CLIENT computers.                                           |
|                                         | Please note that administrator rights are required to use this function.                                                                                                    |
| Screen number                           | Select a screen to show CLIENT MODE on when working with multiple screens. Use the value 0 to not specify a specific screen.                                                |
| Resolution                              | Select the resolution for the CLIENT. Keep the client                                                                                                    |
|                                         | resolution in mind when using advanced functions to place buttons or move text labels.                                                                                      |
|                                         | TIP: Set the client resolution for more accurate display results. Please keep the client resolution in mind when using advanced scripting to place buttons or text labels.  |
| Hide cursor on client screen            | Hides the cursor on the client screen, making it more suitable for touchscreen (default this is turned ON).                                                                 |
| Force focus on client window            | Turn on if other software on a dedicated client computer causes the client application running there to lose focus (causing client keyboard or barcode input to fail). This |
|                                         | feature checks and restores focus if needed every 2 seconds (default this is turned OFF).                                                                                   |

## 5.5.9. Languages

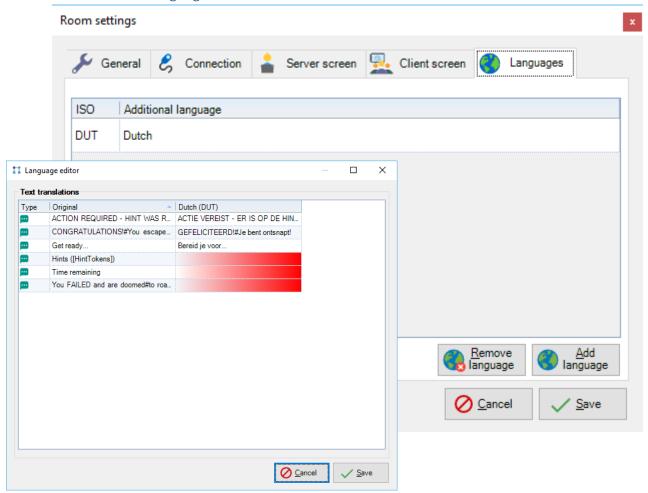

| Language settings | Details                                                   |
|-------------------|-----------------------------------------------------------|
| Add language      | Add an additional supported language, on top of the usual |
|                   | language.                                                 |
| Remove language   | Remove a language.                                        |

| Language editor | Details                                                                                                   |
|-----------------|----------------------------------------------------------------------------------------------------|
| Grid            | The grid shows the original language and the alternate language of all text in the room file.             |
|                 | Please note that untranslated lines will show red and will not be translated when running a game session. |

## 5.6. Game master panel

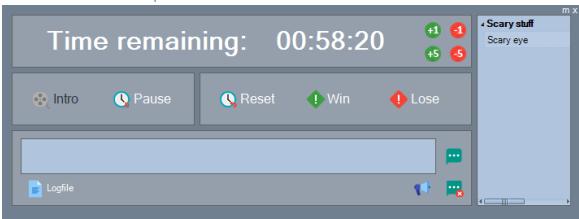

| Game master panel       | Details                                                                                                    |
|-------------------------|----------------------------------------------------------------------------------------------------|
| Time remaining          | Shows remaining time. Turns red when <10 minutes. When the timer expires, the room is automatically lost and runs the LOST script. |
| Time +/- buttons        | Increase or decrease the remaining time with 1 or 5 minutes. An alert will be sent to client on each change.                       |
| m-button (red or white) | Indicates whether the room sound is muted. Click to toggle audio.                                                                  |

| Game panel    | Details                                                      |
|---------------|--------------------------------------------------------------|
| Intro         | Play intro. Runs the INTRO script.                           |
| Start / Pause | Start or Pause the room. Runs START script on initial start. |
| Reset         | Reset the room.                                              |
| Win           | Instantly win the room. Runs the WIN script.                 |
| Lose          | Lose the room. Runs the INSTALOSE script which kicks off     |
|               | the normal lose (time expired) script by default.            |

| Message panel  | Details                                       |
|----------------|-----------------------------------------------|
| Message / send | Sends text message to the client.             |
| Clear message  | Clears all messages and images on the client. |
| Alert tone     | Sends an ALERT to the client.                 |
| Logfile        | Shows the logfile window.                     |

| Clues panel | Details                                                                                                    |
|-------------|----------------------------------------------------------------------------------------------------|
| Clues list  | Shows all manual clue actions available fort his room grouped per category. Doubleclick to activate a manual clue action.                                            |
|             | Useful for prepared clues and scary effects. The number of times you used specific clues is indicated, some clues may show as "stiked through" to indicate progress. |

#### 5.6.1. Logfile window

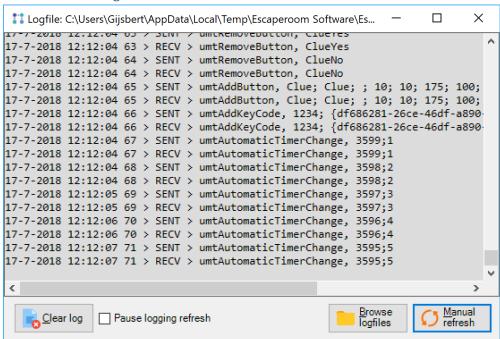

| Name                  | Details                                                     |
|-----------------------|-------------------------------------------------------------|
| Log                   | Displays the log results. Logfiles are saved in the Windows |
|                       | temporary folder. Every day a new logfile is saved.         |
|                       | Errors will be shown in RED.                                |
|                       | Home automation logs will be shown in BLUE.                 |
|                       | Microcontroller logs will be shown in PURPLE.               |
| Manual refresh        | Press the refresh button to see the most recent             |
|                       | information.                                                |
| Browse logfiles       | Opens the Windows file explorer in the temporary logfile    |
|                       | folder.                                                     |
| Pause logging refresh | Pause logging to be able to scroll through the log          |
|                       | manually.                                                   |
| Clear log             | While testing your room, you may want to clear Today's      |
|                       | logfile now and then to avoid scrolling for recent info.    |

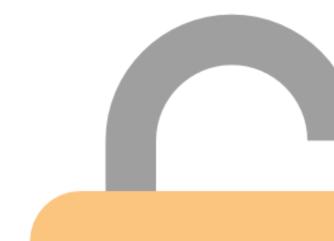

## 5.7. New room wizard dialog

## 5.7.1. General

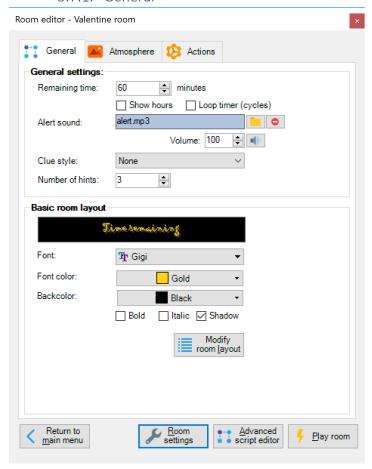

| General settings    | Details                                                    |
|---------------------|------------------------------------------------------------|
| Remaining time      | Configure the initial remaining time for this room.        |
| Show hours          | Whether or not to show hours on the timer (default OFF)    |
| Loop timer (cycles) | When timer finishes, instead of losing the game, the timer |
|                     | will restart. This enables you to create cycles.           |
| Alert sound, volume | Configure a specific alert sound for this room.            |
| Clue style          | Select a style of hint button (counter, button or none)    |
| Number of clues     | Max. number of hints when using a counter hint button.     |

| Basic room layout    | Details                                                 |
|----------------------|---------------------------------------------------------|
| Font                 | Select a main font for all labels.                      |
| Font color           | Select a font color for all labels                      |
| Backcolor            | Select a backcolor for the client screen                |
| Bold, italic, shadow | Configure additional font properties                    |
| Preview room layout  | Preview the game screen and set locations and sizes for |
|                      | labels. You can also override colors and font styles.   |

## 5.7.2. Modify room layout

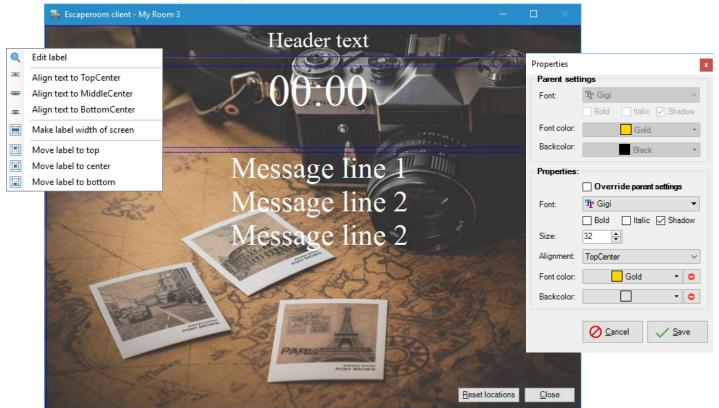

| Basic room layout dialog | Details                                             |
|--------------------------|-----------------------------------------------------|
| Header label             | This label shows a header caption during the game.  |
| Timer label              | This label shows the timer during the game.         |
| Message label            | This label shows messages during the game.          |
| Reset locations          | Reset the label locations on the screen to default. |
| Close                    | Save and close the basic room layout dialog.        |

| Action       | Mouse action              | Keyboard action                                |
|--------------|---------------------------|------------------------------------------------|
| Move label   | Drag & drop               | Arrow keys                                     |
| Resize label | Resize using border edges | Increase width: Home, decrease width: End      |
|              |                           | Increase height: PgUp, decrease height: PgDown |

| Context menu     | Details                                            |
|------------------|----------------------------------------------------|
| Label properties | Open the label properties dialog                   |
| Align label to   | Set the textalignment of the selected label.       |
| Width of screen  | Make the label the width of the entire screen.     |
| Move label to    | Move the label to a preset location of the screen. |

| Properties dialog        | Details                                                                          |
|--------------------------|----------------------------------------------------------------------------------|
| Parent settings          | Every label adheres to the font settings set in the wizard.                      |
| Override parent settings | Enable to override the wizard font settings with custom settings for this label. |
| Font                     | Set the font family of the selected label.                                       |
| Size                     | Set the fontsize of the selected label.                                          |
| Alignment                | Set the textalignment of the selected label.                                     |
| Colors                   | Set the front and back colors of the selected label.                             |

## 5.7.3. Atmosphere

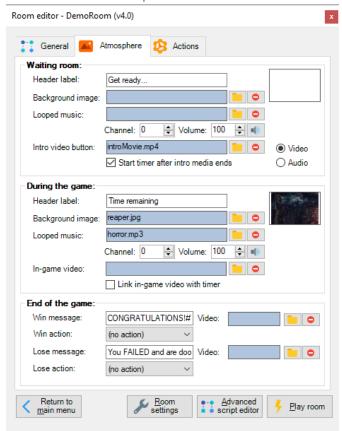

| AA/aiking na ana              | D. t. il.                                              |
|-------------------------------|--------------------------------------------------------|
| Waiting room                  | Details                                                |
| Header label                  | Set the text of the header label before the game.      |
| Background image              | Set the background image before the game.              |
| Looped music, volume, channel | Import audio to play looped in the waiting room.       |
|                               | Channel 0 means NO CHANNEL and always play on a        |
|                               | separate channel.                                      |
| Intro video button            | Import a video to play when pressing the Intro button. |
| Start timer after media ends  | Automatically start the timer after the intro audio or |
|                               | video ends.                                            |

| Header label  Background image  Set the text of the header label during the game.  Set the background image before the game.  Looped music, volume, channel  In-game video  Import a video to play during the game.  Link in-game video with room timer  Make the video jump along with manual or scripted timer manipulations. | During the game                    | Details                                                 |
|----------------------------------------------------------------------------------------------------|------------------------------------|---------------------------------------------------------|
| Looped music, volume, channel Import audio to play looped during the game.  In-game video Import a video to play during the game.  Link in-game video with room timer Make the video jump along with manual or scripted timer                                                                                                   | Header label                       | Set the text of the header label during the game.       |
| In-game video Import a video to play during the game.  Link in-game video with room timer Make the video jump along with manual or scripted timer                                                                                                    | Background image                   | Set the background image before the game.               |
| Link in-game video with room timer  Make the video jump along with manual or scripted timer                                                                                                    | Looped music, volume, channel      | Import audio to play looped during the game.            |
| 2 1 3                                                                                                    | In-game video                      | Import a video to play during the game.                 |
| manipulations.                                                                                                    | Link in-game video with room timer | Make the video jump along with manual or scripted timer |
|                                                                                                    |                                    | manipulations.                                          |

| End of the game | Details                                       |
|-----------------|-----------------------------------------------|
| Win message     | Show a message when the game is won.          |
| Win video       | Import a video to play when the game is won.  |
| Win action      | Trigger an action upon Win condition.         |
| Lose message    | Show a message when the game is lost.         |
| Lose video      | Import a video to play when the game is lost. |
| Lose action     | Trigger an action upon Lose condition.        |

## 5.7.4. Actions

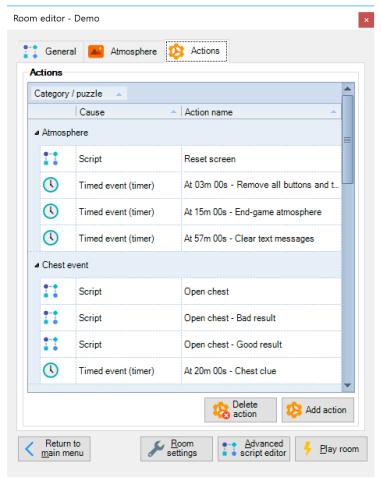

| Actions                  | Details                                        |
|--------------------------|------------------------------------------------|
| Actions grid and buttons | Manage various types of actions for this room. |

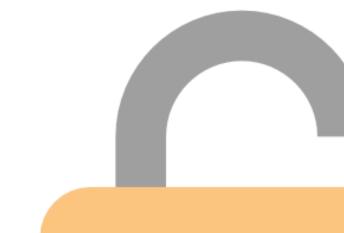

## 5.8. Action dialog

## 5.8.1. Cause

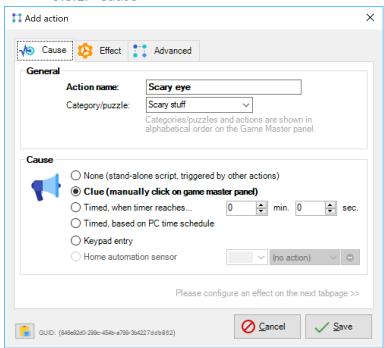

| General         | Details                                                                                          |
|-----------------|--------------------------------------------------------------------------------------------------|
| Action name     | Name of the action will also be used as script filename. Example: "Puzzle #1 – Clue #2"          |
| Category/puzzle | Divide your actions into categories. Clues are displayed in categories in the Game Master panel. |
| GUID            | The action GUID is an identifier that can be used for scripting and incoming API calls           |

| Cause                                                 | Details                                                                                                    |
|-------------------------------------------------------|----------------------------------------------------------------------------------------------------|
| None (stand-alone action, triggered by other actions) | This action may be called by other actions, or external actions via TCP connection.                                    |
| Clue (manually click on game master panel)            | Action is shown as a clues on the game master panel during the game. It must be triggered manually by the game master. |
| Timed, when timer reaches (min., sec.)                | Action is triggered at a specific time in the game.                                                                    |
| Timed, based on PC time schedule                      | Action is triggered at a specific time on the PC clock.                                                                |
| Keypad entry                                          | Action is triggered when a valid keycode has been entered.                                                             |
| Home automation sensor                                | Action is triggered when a home automation sensor is triggered.                                                        |

## 5.8.2. Timed, based on PC time schedule

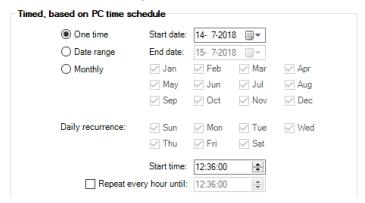

| Timed, based on PC time schedule (optional) | Details                                                                                                    |
|---------------------------------------------|----------------------------------------------------------------------------------------------------|
| One time                                    | Trigger this action only one time on a specific start date.                                                |
| Date range                                  | Trigger this action every day in the startdate/enddate daterange, you can also configure daily recurrence. |
| Monthly                                     | Trigger this action monthly, according to daily recurrence at the proposed start time.                     |
| Start time                                  | The start time of the action.                                                                              |
| Repeat every hour until                     | Repeat this action every hour at the same minute as the start time for the rest of the day.                |

## 5.8.3. Keypad entry

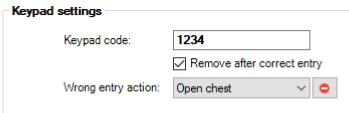

| Keypad settings (optional) | Details                                                    |
|----------------------------|------------------------------------------------------------|
| Keypad code                | A keypad code that triggers the current action.            |
|                            | Please note that you can use an actual keyboard, keypad or |
|                            | barcode scanner to trigger an action like this.            |
| Remove after correct entry | Whether or not a keypad code must be removed after correct |
|                            | entry.                                                     |
| Wrong entry action         | Select an action that must be run when a wrong keycode is  |
|                            | entered.                                                   |

## 5.8.4. Effect

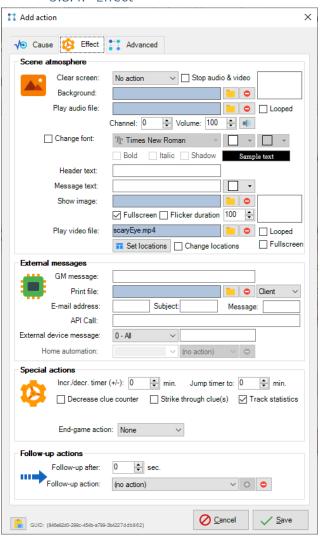

| Action                           | Details                                                       |
|----------------------------------|---------------------------------------------------------------|
| Clear screen                     | No action, Clear all or subcomponents on the screen           |
| Background image                 | The shown image is used as background image.                  |
| Stop audio & video               |                                                               |
| Play audio file, volume, channel | Play an audio file. Supported filetypes (.mp3, .wav)          |
| Looped music                     | Stops earlier looped music and starts new looped music.       |
| Font, weight, color              | Change font, weight and colors of the main text.              |
| Header text                      | Set header text.                                              |
| Message text                     | Display message text.                                         |
| Show image                       | Show an image. Supported filetypes (.jpg, .jpeg, .png, .bmp). |
| Full-screen image                | The shown image is full-screen, overlapping text and timer.   |
| Flickering image, flickers       | Make the image flicker a number of times before disappearing. |
| Play video file                  | Play a video file. Supported filetypes (.avi, .mp4, .mov)     |

| External messages  | Details                                                                                                    |
|--------------------|----------------------------------------------------------------------------------------------------|
| GM message         | Show a warning message to the Game Master (GM) ony, with an accompanying ALERT sound. Use # as return character. |
| Print file, target | Print a PDF or Microsoft Word® file on the default printer of the client computer, the server computer or both.  |

| E-mail message          | Send an e-mail message with a specific subject to a target e-mail address. Please note that an SMTP server must be configured in the general settings. |
|-------------------------|----------------------------------------------------------------------------------------------------|
| Send API call           | Runs API call on the SERVER computer. Use ? for params, & as param splitter and %20 for spaces.                                                        |
|                         | Example:                                                                                                    |
|                         | http://192.168.100.2:8080/someapi/runaction?param1=0&param                                                                                             |
|                         | <u>2=test%20me</u>                                                                                                    |
|                         | You can do API calls on the Escaperoom Software self-hosted API.                                                                                       |
|                         | Be careful that the API call does not call itself, this will result in an endless loop and freeze the application.                                     |
| External device message | Send a plain string message to one specific or all configured                                                                                          |
|                         | external devices (TCP, and serial connections are supported).                                                                                          |
|                         | You can use variable names using [brackets]                                                                                                    |
| Home automation action  | Trigger a home automation switch.                                                                                                    |

| Special actions               | Details                                                                                                    |  |
|-------------------------------|----------------------------------------------------------------------------------------------------|--|
| Change timer                  | Add/remove a number of minutes. 0=no action.                                                                                                    |  |
| Jump to                       | Jump to a specific point in time. 0=no action.                                                                                                    |  |
| Decrease hint counter         | Decrease the hint counter variable by 1.                                                                                                    |  |
| Strike through clue(s)        | Strike through this clue and all earlier strikethrough-enabled clues in this category/puzzle (earlier according to alphanumeric sortorder) on the Game Master panel. (only applies if clue is shown on the Game Master panel) |  |
| Strike through clue           | This clue will be stricken through in the clue selection list.                                                                                                    |  |
| Statistics: Track this script | A statistics counter keeps track of every time this script was run. See the chapter on <i>Statistics</i> in this manual for additional information.                                                                           |  |
| Endgame actions               | Set the game status to WIN GAME or LOSE GAME (runs the InstaLose script)                                                                                                    |  |

| After action     | Details                                                         |  |
|------------------|-----------------------------------------------------------------|--|
| Follow-up after  | Follow-up with another action (if configured) after a number of |  |
|                  | seconds.                                                        |  |
| Follow-up action | Assign a follow-up action to this action.                       |  |

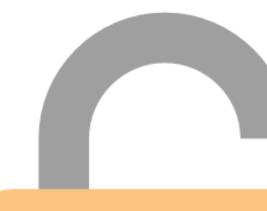

## 5.8.5. Advanced

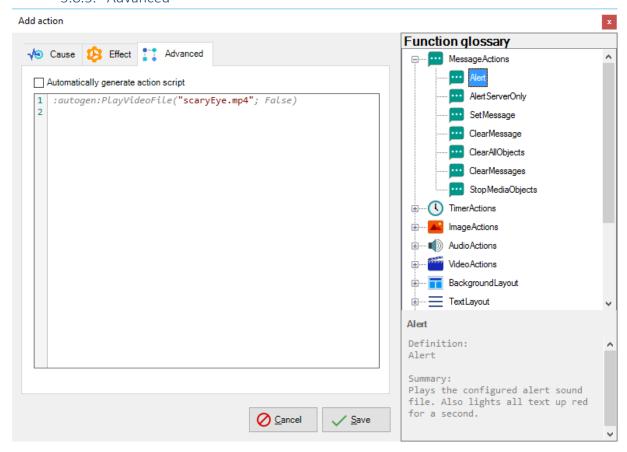

| Advanced                                          | Details                                                                                                    |  |
|---------------------------------------------------|----------------------------------------------------------------------------------------------------|--|
| Automatically generate action script (default=ON) | Toggle whether this action script is automatically generated. You can disable this check to manually modify the script.                                 |  |
|                                                   | Please note that wizard functions for this script will be disabled when doing so.                                                                       |  |
| Script editor                                     | Shows the current selected script from the script files tree. When making a modification, a * is shown begind the script file in the script files tree. |  |
|                                                   | Functions are colored <b>blue</b> , strings are colored <b>red</b> for easier working.                                                                  |  |
|                                                   | {purple text are GUIDs, which are unique identifier codes                                                                                               |  |
|                                                   | for other scripts. Hover above a GUID to see the actual                                                                                                 |  |
|                                                   | name of the script that is referred to. Use the right                                                                                                   |  |
|                                                   | mousebutton to insert a GUID for any existing script}                                                                                                   |  |
|                                                   | //Remarked tex is shown <b>green</b> and execution of these lines is skipped                                                                            |  |
|                                                   | :autogen: code is gray. It is code autogenerated by the                                                                                                 |  |
|                                                   | wizard and may be overwritten when revisiting wizard                                                                                                    |  |
|                                                   | mode.                                                                                                    |  |
| Function glossary tree                            | Displays all functions. Doubleclick to add a function tot he                                                                                            |  |
|                                                   | script editor.                                                                                                    |  |
| Function glossary info panel                      | Describes the syntax and details of the function selected                                                                                               |  |
|                                                   | in the function glossa <mark>ry tree.</mark>                                                                                                    |  |

## 5.9. Advanced script editor

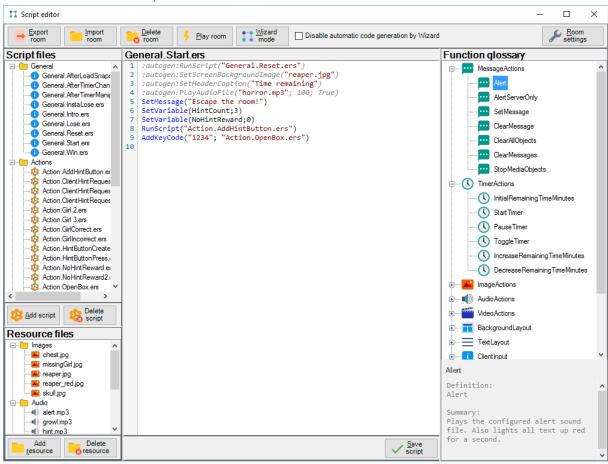

| Room management panel                       | Details                                                     |
|---------------------------------------------|-------------------------------------------------------------|
| Export room                                 | Export the room folder to a ZIP file in the room zip folder |
|                                             | (see the configuration screen).                             |
| Import room                                 | Import a room ZIP file from the room zip folder (see the    |
|                                             | configuration screen).                                      |
| Delete room                                 | Delete the current room. You will be asked if you wish to   |
|                                             | create a new, empty room. The New room wizard will          |
|                                             | appear.                                                     |
| Play room                                   | Start the room in DEBUG mode for easy testing.              |
| Wizard mode                                 | Quickly switch between the script editor and the wizard.    |
|                                             | Please note that the wizard autogenerates codes and         |
|                                             | usually, but not always respects manually added code.       |
| Disable automatic code generation by wizard | Check this box to make sure the editor always starts in     |
|                                             | script editor mode instead of wizard mode.                  |
| Room settings                               | Open the room settings screen.                              |

| Files pane (left)                                                  | Details                                                                                                    |  |
|--------------------------------------------------------------------|----------------------------------------------------------------------------------------------------|--|
| Script files tree (general, actions, timed events, manual actions) | Shows all script files in the room folder.                                                                                                    |  |
| New script button                                                  | Create a new script. You will be asked what type of script you wish to add. Please note that you cannot add general scripts, as they are a fixed set of scripts. |  |
| Delete script button                                               | Delete the selected script from the room folder. Please note that you cannot delete general scripts, as they are a fixed set of scripts.                         |  |

| Rename script                                     | When using the right mouse button on a scriptfile, you can rename it.                                       |
|---------------------------------------------------|----------------------------------------------------------------------------------------------------|
| Resource files tree (images, audio, video, other) | Displays and categorises all resource files in the room folder. The right mousebutton als be used to access |
|                                                   | add/delete and previewing of the resource files.                                                            |
|                                                   | Please note that you can also add resources by dragging                                                     |
|                                                   | files from your Windows explorer onto this tree.                                                            |
| Add resource                                      | Add a resource tot the room folder.                                                                         |
| Delete resource                                   | Delete the selected resource from the room folder.                                                          |

| Script editor panel (center, right) | Details                                                                                                    |  |
|-------------------------------------|----------------------------------------------------------------------------------------------------|--|
| Script editor                       | Shows the current selected script from the script files tree. When making a modification, a * is shown begind the script file in the script files tree.                                                                       |  |
|                                     | Functions are colored <b>blue</b> , strings are colored <b>red</b> for easier working.                                                                                                    |  |
|                                     | {purple text are GUIDs, which are unique identifier codes for other scripts. Hover above a GUID to see the actual name of the script that is referred to. Use the right mousebutton to insert a GUID for any existing script} |  |
|                                     | //Remarked tex is shown <b>green</b> and execution of these lines is skipped                                                                                                    |  |
|                                     | :autogen: code is <b>gray</b> . It is code autogenerated by the wizard and may be overwritten when revisiting wizard mode.                                                                                                    |  |
| Save script button                  | Save the current opened script.                                                                                                    |  |
| Function glossary tree              | Displays all functions. Doubleclick to add a function tot he script editor.                                                                                                    |  |
| Function glossary info panel        | Describes the syntax and details of the function selected in the function glossary tree.                                                                                                    |  |

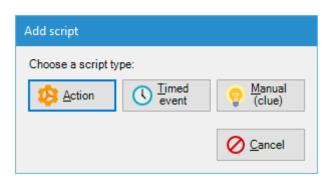

| Add script    | Details                                                                                    |
|---------------|--------------------------------------------------------------------------------------------|
| Action        | Add a generic action that can be kicked off by other scripts or triggers.                  |
| Timed event   | Add a script that will fire at a specific time in the game (based on minutes and seconds). |
| Manual (clue) | Add a manual (clue) scri <mark>pt that will show in the clue</mark>                        |
|               | selector on the server screen.                                                             |

### 5.10. In-room client screen

The client screen is stay on top.

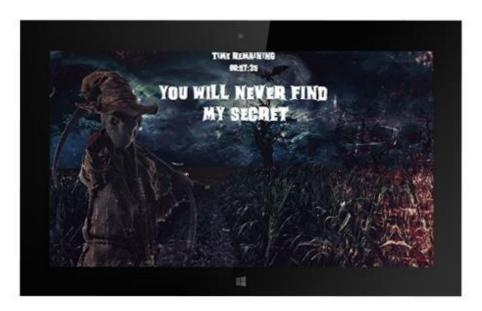

| Interaction possibilities                     | Details                                                                                                    |
|-----------------------------------------------|----------------------------------------------------------------------------------------------------|
| Keyboard - F10 key                            | Toggle logfile visibility.                                                                                                    |
| Keyboard - F11 key                            | Toggle normal/locked window.                                                                                                    |
| Keyboard - F12 key                            | Close the client with the F12-key.                                                                                                    |
| Touchscreen buttons                           | You can configure touchscreen buttons and associated scripts in the editor.                                                                          |
| Keyboard/keypad input or USB barcode scanning | You can configure codes and associated scripts in the editor.  Just enter the code in the keyboard and press ENTER.                                  |
|                                               | Please note that a USB barcodescanner behaves just as a keyboard and should give a RETURN-character (ENTER key) at the end of scanning each barcode. |

## 5.11. Limiting access on the client computer

Windows 8.x and 10 support Windows kiosk-mode. You can thoroughly lock the client screen computer and limit user access on the computer by running the application in kiosk mode. You do need a Pro version of Windows for this feature though.

Other tricks are to hide the taskbar, the charms panel in Windows 8.x or the Action Center in Windows 10.

Microsoft offers a number of solutions on their website.

## 5.12. Importing a room on a dedicated client computer

Use the main menu to import and configure a room when using a dedicated CLIENT computer.

- Make sure both CLIENT and SERVER run the same version of Escape Room Software
- Make sure both CLIENT and SERVER computers have power saving settings and screensavers disabled
- When using different fonts, make sure all CLIENT and SERVER computers have the proper fonts installed

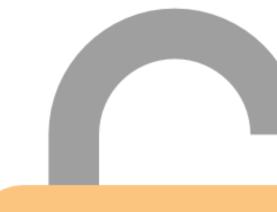

# 6. Scripting guide

## 6.1. General

Every script that is executed runs all actions in chronological order. There is no pausing between actions.

## 6.2. Script types

The following script types are available:

| Name                    | Purpose                                                                                    | Examples of use                                                                                                    |
|-------------------------|--------------------------------------------------------------------------------------------|----------------------------------------------------------------------------------------------------|
| General                 | General scripts are run at fixed core-events in the game.                                  | See the next paragraph for more information.                                                                                                |
| Actions                 | These scripts are run only when referenced by another script.                              | Create reusable scripts that can be executed from multiple places. Also, a variable comparison could cause a specific action script to run. |
| Timed events            | These scripts run automatically at the specific minute that you choose.                    | Increase tension by changing images and music in the last 10 minutes of play.                                                               |
| Manual actions          | These scripts are available for the game master to run manually by doubleclicking on them. | Use manual actions for prepared clues or effects to influence the room ambiance.                                                            |
| Home automation scripts | These scripts are run when specific home automation triggers are fired.                    | Such scripts are fired when a home automation event is fired.                                                                               |

## 6.3. General script definitions

The general scripts have the following purpose:

| Name                   | Event                                                                                               | Details                                                                                               |
|------------------------|----------------------------------------------------------------------------------------------------|----------------------------------------------------------------------------------------------------|
| Reset                  | Automatically executed when the room is loaded, OR when the game master presses the RESET button.   | Here you usually define the fonts, font sizes, colors, room timer value (default is 60 minutes), etc. |
| Intro                  | Executed when the game master presses the INTRO button.                                             | Used for intro movies.                                                                                |
| Start                  | Executed when the game master presses the START button.                                             |                                                                                                    |
| AfterTimerChange       | Always executed after timer has changed                                                             | Use the ! variable to access the current time.                                                        |
| AfterTimerManipulation | Executed after time has been manipulated by manually pressing a + or - button on the server screen. | Use the ! variable to access the current time.  You could use this to match up a                      |
|                        |                                                                                                    | playing video with the room timer.                                                                    |
| AfterManualMessage     | Executed after the GameMaster (GM) manually sends a message using the button on the GM panel.       |                                                                                                    |
| Win                    | Executed when the game master presses the WIN button.                                               |                                                                                                    |
| Lose                   | Executed when the game timer expires.                                                               |                                                                                                    |
| InstaLose              | Executed when the game master presses the LOSE button.                                              | Per default the InstaLose script automatically runs the normal General.Lose script.                   |

#### 6.4. Examples

1. How to create a room with a red background and white text? (simple)

```
Modify script: General.Reset.ers
SetScreenBackColor("red")
SetFontColor("white")
```

2. How to create a room with music that changes when there are 5 minutes remaining? (simple)

```
Modify script: General.Start.ers

PlayAudioFile("audiofile_normal.mp3"; 100; true)

Add timed script at 5 minutes: Timed.005.ers

PlayAudioFile("audiofile_scary.mp3"; 100; true)
```

3. How to create a room with a quiz using buttons that allows players to win time? (advanced)

```
Modify script: General.Start.ers
SetVariable(QuizAnswered;0)
Add timed script at 45 minutes: Timed.045.ers
SetImage("MysteriousPictureOfAGirl.jpg")
SetMessage("A girl from the village vanished#in this house..."; "white")
Add timed script at 44 minutes: Timed.044.ers
SetMessage("#Her#name#was#Emily"; "gray")
ClearMessages(10)
Add timed script at 5 minutes: Timed.005.ers
CompareVariable(QuizAnswered;=;0;"Action.Quiz.ers";"")
Add action script: Action.Quiz.ers
SetMessage("What was the name of the#missing girl?"; "yellow")
AddButton("Answer1"; "Rachel"; ""; C-300; 300; 250; 100; "GUID of Action GirlIncorrect")
AddButton("Answer2"; "Max"; ""; C+50; 300; 250; 100; "GUID of Action GirlIncorrect")
AddButton("Answer3"; "Emily"; ""; C-300; 500; 250; 100; "GUID of Action GirlCorrect")
AddButton("Answer4"; "Chloe"; ""; C+50; 500; 250; 100; "GUID of Action GirlIncorrect")
Add action script: Action.GirlCorrect.ers
SetVariable(QuizAnswered;1)
RemoveAllButtons
SetMessage("Correct!##You receive 3 minutes bonus time!"; "Limegreen")
IncreaseRemainingTimeMinutes(3)
ClearMessages(10)
Add action script: Action. GirlIncorrect.ers
SetVariable(QuizAnswered;1)
RemoveAllButtons
SetMessage("Alas, the answer is incorrect.")
```

Please import the included **SampleRoom** file to check out more examples.

ClearMessages(10)

# 7. Function glossary

# 7.1. MessageActions

| Name                                    | Sample code                                                       | Details                                                                                                    |
|-----------------------------------------|-------------------------------------------------------------------|----------------------------------------------------------------------------------------------------|
| Alert                                   | Alert                                                             | Plays the configured alert sound. Also lights all text up red for a second.                                                                                                    |
| AlertServerOnly(string Message)         | <pre>AlertServerOnly("Notificat ion message here!")</pre>         | Shows a message in a red color on the server screen only, to inform the game master that something has happend or indicate that a manual action is required. Click on the label to hide it again. Also note that [variables] are supported. |
|                                         |                                                                   | Also plays the configured alert sound, on the server even though it may be muted. If no special server sound is configured, the normal alert sound is played.                                                                               |
| SetMessage(string<br>Message; optional  | SetMessage("Hello world!")                                        | Sends a text message. Use the color parameter to indicate a color. Use the                                                                                                    |
| string ColorName)                       | <pre>SetMessage("Colored message here!"; "Red")</pre>             | # character for a line-break. Also note that [variables] are supported.                                                                                                    |
|                                         | <pre>SetMessage("This is a variable value: [variableName]")</pre> | Search the internet for .NET colornames table.                                                                                                    |
| ClearMessage                            | ClearMessage                                                      | Clears current shown message (if any).                                                                                                    |
| ClearAllObjects(optional int Seconds)   | ClearAllObjects(0)                                                | Stops all playing media objects. Optionally after a number of seconds. Also clears message and any images.                                                                                                    |
| ClearMessages(optiona<br>l int Seconds) | ClearMessages(0)                                                  | Stops all playing media objects. Optionally after a number of seconds. Also clears message and any images.                                                                                                    |
| StopMediaObjects(optional int Seconds)  | StopMediaObjects(0)                                               | Clears message and image objects. Optionally after a number of seconds.                                                                                                    |

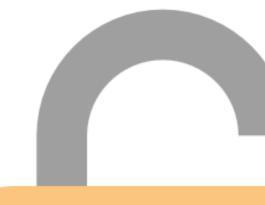

# 7.2. TimerActions

| Name                                                  | Sample code                                 | Details                                                                                                    |
|-------------------------------------------------------|---------------------------------------------|----------------------------------------------------------------------------------------------------|
| <pre>InitialRemainingTimeM inutes(int Minutes)</pre>  | <pre>InitialRemainingTimeMinute s(60)</pre> | Sets initial remaining time for the room to a number of minutes.                                                        |
| StartTimer                                            | StartTimer                                  | Starts the timer.                                                                                                    |
| PauseTimer                                            | PauseTimer                                  | Pauses the timer.                                                                                                    |
| ToggleTimer                                           | ToggleTimer                                 | Toggles timer between started and paused.                                                                               |
| <pre>IncreaseRemainingTime Minutes(int Minutes)</pre> | <pre>IncreaseRemainingTimeMinut es(0)</pre> | Increases game timer with a number of minutes.                                                                          |
| DecreaseRemainingTime Minutes(int Minutes)            | DecreaseRemainingTimeMinut es(0)            | Decreases game timer with a number of minutes.                                                                          |
| JumpToTimer(int<br>Minutes)                           | JumpToTimer(0)                              | Jump the timer to a specific number of minutes.                                                                         |
| LoopTimer                                             | LoopTimer                                   | Reset the time elapsed to 0 after timer finishes, without losing the game. This allows for an infinite cyclic strategy. |

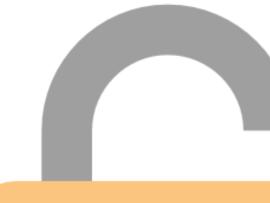

# 7.3. ImageActions

| Name                                                               | Sample code                                     | Details                                                                                             |
|--------------------------------------------------------------------|-------------------------------------------------|----------------------------------------------------------------------------------------------------|
| SetImage(string<br>FileName; bool<br>FullScreen)                   | <pre>SetImage("imagefile.jpg"; False)</pre>     | Loads and shows image. Use True or False to indicate whether the image should be shown full screen. |
|                                                                    |                                                 | Supported filetypes (.jpg, .jpeg, .png, .bmp)                                                       |
| FlickerImage(int<br>NumberOfFlickers)                              | FlickerImage(100)                               | Flickers the loaded image a number of times for a scary effect.                                     |
| ClearImage                                                         | ClearImage                                      | Hides current shown image (if any).                                                                 |
| <pre>SetImageLocationSize( int Left; int Top; int Width; int</pre> | <pre>SetImageLocationSize(10; 10; 10; 10)</pre> | Sets screen location and size for the IMAGE box.                                                    |
| Height)                                                            |                                                 | Use the C (=Center) character to offset                                                             |
|                                                                    |                                                 | from center (example: C-100 or C+100)                                                               |
|                                                                    |                                                 | for left and top variables.                                                                         |
|                                                                    |                                                 | Use % character for width and height                                                                |
|                                                                    |                                                 | to make this object a specific                                                                      |
|                                                                    |                                                 | percentage of the screen size, or to                                                                |
|                                                                    |                                                 | place the top or left at a specific                                                                 |
|                                                                    |                                                 | percentage of the screen.                                                                           |

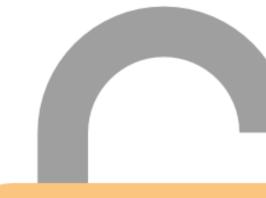

# 7.4. AudioActions

| Name                                                                        | Sample code                                            | Details                                                                                                    |
|-----------------------------------------------------------------------------|--------------------------------------------------------|----------------------------------------------------------------------------------------------------|
| PlayAudioFile(string FileName; int Volume; bool Loop; optional int Channel) | <pre>PlayAudioFile("audiofile.m p3"; 100; False)</pre> | Plays audio file at a specified volume percentage. Use True or False to indicate whether the audio should be played in a loop. Multiple files can be played simultaneously. Optionally use different channels to organise audio. |
| PlayAudioFileAndStart                                                       | PlayAudioFileAndStartTimer                             | Supported filetypes (.mp3, .wav) Plays audio file at a specified volume                                                                                                    |
| Timer(string FileName; int Volume; bool Loop; optional                      | ("audiofile.mp3"; 100;<br>False)                       | percentage and starts the timer upon finishing.                                                                                                    |
| int Channel)                                                                |                                                        | Supported filetypes (.mp3, .wav)                                                                                                    |
| ChangeAudioVolume(int Volume; optional int Channel)                         | ChangeAudioVolume(100)                                 | Plays a running audio file at a specified volume percentage. Optionally use different channels to organise audio.                                                                                                    |
| StopAllAudio(optional int Channel)                                          | StopAllAudio                                           | Stops all playing audio objects. Optionally choose a specific channel to stop audio on.                                                                                                    |
| <pre>SetAlertFile(string FileName; optional int Volume)</pre>               | <pre>SetAlertFile("alert.mp3"; 100)</pre>              | Set audio file for playing alerts.                                                                                                    |
| SetServerAlertFile(st<br>ring FileName;<br>optional int Volume)             | <pre>SetServerAlertFile("server Alert.mp3"; 100)</pre> | Override alert audio file on the server.                                                                                                    |

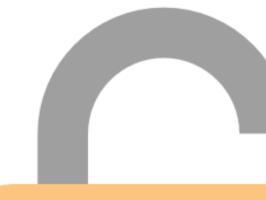

# 7.5. VideoActions

| Name                                                               | Sample code                                         | Details                                                                                                    |
|--------------------------------------------------------------------|-----------------------------------------------------|----------------------------------------------------------------------------------------------------|
| PlayVideoFile(string FileName; bool Loop)                          | <pre>PlayVideoFile("videofile.a vi"; False)</pre>   | Plays video file. Use True or False to indicate whether the video should be played in a loop. Only one file can be played simultaneously.  Supported filetypes (.avi, .mp4, .mov) |
| PlayVideoFileAndStart<br>Timer(string<br>FileName; bool Loop)      | PlayVideoFileAndStartTimer ("videofile.avi"; False) | Same as PlayVideoFile, but also starts timer upon finishing. Used as followup for the intro button.                                                                               |
| SetVideoFileTimer(int Seconds)                                     | SetVideoFileTimer(!)                                | Set the video timer to a specific time in seconds.                                                                                                    |
| SetVideoFileTimer(spe cial function)                               |                                                     | Use the ! variable to match up with the current timer value.                                                                                                    |
| OffsetVideoFileTimer( int OffsetInSeconds)                         | OffsetVideoFileTimer(0)                             | Offset the video timer with a specific time in seconds. You can use both positive and negative values.                                                                            |
| PauseVideoFile                                                     | PauseVideoFile                                      | Pause current playing video file (if any).                                                                                                    |
| ResumeVideoFile                                                    | ResumeVideoFile                                     | Resume current playing video file (if any).                                                                                                    |
| StopVideoFile                                                      | StopVideoFile                                       | Stop and hide current playing video file (if any).                                                                                                    |
| <pre>TimedStopVideoFile(in t Seconds)</pre>                        | TimedStopVideoFile(10)                              | Stop and hide current playing video file (if any) after a number of seconds.                                                                                                    |
| <pre>SetVideoLocationSize( int Left; int Top; int Width; int</pre> | <pre>SetVideoLocationSize(10; 10; 10; 10)</pre>     | Sets screen location and size for the VIDEO player.                                                                                                    |
| Height)                                                            |                                                     | Use the C (=Center) character to offset from center (example: C-100 or C+100) for left and top variables.                                                                         |
|                                                                    |                                                     | Use % character for width and height to make this object a specific percentage of the screen size, or to place the top or left at a specific                                      |
|                                                                    |                                                     | percentage of the screen.                                                                                                    |

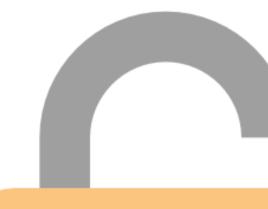

# 7.6. BackgroundLayout

| Name                                       | Sample code                                       | Details                                                                                                    |
|--------------------------------------------|---------------------------------------------------|----------------------------------------------------------------------------------------------------|
| SetScreenBackColor(st ring ColorName)      | <pre>SetScreenBackColor("Black" )</pre>           | Sets the screen backcolor by color name. The default value is "black".                                                                                                    |
|                                            |                                                   | Search the internet for the .NET color names table.                                                                                                    |
| SetScreenBackgroundIm age(string FileName) | <pre>SetScreenBackgroundImage(" image.jpg")</pre> | Loads and shows the lower backgroundimage. Make sure the background image matches the client screen resolution to avoid black bars on top or on the sides. Supported filetypes (.jpg, .jpeg, .png, .bmp) |
| ClearScreenBackground<br>Image             | ClearScreenBackgroundImage                        | Clears the lower background image of the screen.                                                                                                    |
| SetClientScreenPower(bool)                 | SetClientScreenPower(False )                      | Turns client screen(s) on/off. Does not work when running client and server on the same computer.                                                                                                    |

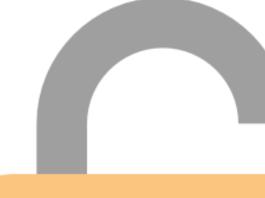

## 7.7. TextLayout

| 7.7. TextLayout                                                                  |                                                                                              |                                                                                                    |
|----------------------------------------------------------------------------------|----------------------------------------------------------------------------------------------|----------------------------------------------------------------------------------------------------|
| Name                                                                             | Sample code                                                                                  | Details                                                                                                    |
| SetFontFamily(string FontFamily)                                                 | SetFontFamily("Times New Roman")                                                             | Changes the font of the HEADER and MESSAGE and TIMER labels and BUTTONS. Make sure that the chosen font is installed on the server and on all client computers. |
|                                                                                  |                                                                                              | The default value is "Times New Roman".                                                                                                    |
| SetFontBold(bool)                                                                | SetFontBold(True)                                                                            | Sets the font.Bold property of all labels and buttons.                                                                                                    |
| SetFontItalic(bool)                                                              | SetFontItalic(True)                                                                          | Sets the font.Italic property of all labels and buttons.                                                                                                    |
| SetFontShadow(bool)                                                              | SetFontShadow(True)                                                                          | Sets the font.Shadow property of all labels and buttons.                                                                                                    |
| SetFontColor(string<br>ForeColorName; string<br>BackColorName)                   | <pre>SetFontColor("white"; "transparent")</pre>                                              | Sets the font forecolor and backcolor for all labels and buttons by color name.                                                                                 |
|                                                                                  |                                                                                              | The default value is "white".                                                                                                    |
|                                                                                  |                                                                                              | Search the internet for .NET colornames table.                                                                                                    |
| SetHeaderCaption(stri<br>ng Caption)                                             | SetHeaderCaption("Time remaining")                                                           | Sets the value for the HEADER label.<br>Useful for language translations.                                                                                       |
|                                                                                  |                                                                                              | Also note that [variables] are supported.                                                                                                    |
| SetHeaderFontSize(int<br>Size)                                                   | SetHeaderFontSize(24)                                                                        | Sets font size of the HEADER label.                                                                                                    |
|                                                                                  |                                                                                              | The default value is 24.                                                                                                    |
| SetHeaderFont(string<br>FontFamily; int Size;<br>bool Bold; bool<br>Italic; bool | <pre>SetHeaderFont("Times New Roman"; 24; False; False; False; "white"; "transparent")</pre> | Sets font family, size, bold, italic, shadow and colors of the HEADER label.                                                                                    |
| DropShadow; string<br>ForeColorName; string<br>BackColorName)                    |                                                                                              | The default size value is 24.                                                                                                    |
| SetHeaderLocationSize<br>(int Left; int Top;<br>int Width; int                   | SetHeaderLocationSize(10; 10; 10; 10; Center)                                                | Sets screen Location, Size and TextAlignment for the HEADER label.                                                                                              |
| Height; string<br>TextAlignment)                                                 |                                                                                              | TextAlignment can be either Center,<br>Left or Right. You can also use TopLeft,<br>TopCenter, TopRight, MiddleLeft,                                             |
|                                                                                  |                                                                                              | MiddleCenter, MiddleRight, BottomLeft, BottomCenter and BottomRight for more specificplacement in the label.                                                    |
|                                                                                  |                                                                                              | Use the C (=Center) character to offset from center (example: C-100 or C+100) for left and top variables.                                                       |
|                                                                                  |                                                                                              | Use % character for width and height to make this object a specific                                                                                             |

|                                                  |                                                      | percentage of the screen size, or to                              |
|--------------------------------------------------|------------------------------------------------------|-------------------------------------------------------------------|
|                                                  |                                                      | place the top or left at a specific                               |
| T'                                               | T'                                                   | percentage of the screen.                                         |
| TimerVisible(bool)                               | TimerVisible(False)                                  | Shows or hides the TIMER label. You                               |
|                                                  |                                                      | may want to use this when using a                                 |
|                                                  |                                                      | videofile that has the timer                                      |
| Times Farmat/atains                              | Times Format ("IIII IMMCC")                          | incorporated.                                                     |
| <pre>TimerFormat(string Format)</pre>            | <pre>TimerFormat("HHMMSS")</pre>                     | Use the followinf masks: - HHMMSS = 00:00:00 (hours,              |
| FOI mac)                                         |                                                      | •                                                                 |
|                                                  |                                                      | minutes, seconds) - MMSS = 00:00 (minutes, seconds)               |
| SetTimerFontSize(int                             | SetTimerFontSize(32)                                 | Sets font size of the TIMER label.                                |
| Size)                                            | Sectiment onesize(32)                                | Sets forit size of the Hivier laber.                              |
|                                                  |                                                      | The default value is 32.                                          |
| SetTimerFont(string                              | SetTimerFont("Times New                              | Sets font family, size, bold, italic,                             |
| <pre>FontFamily; int Size; bool Bold; bool</pre> | <pre>Roman"; 32; False; False; False; "white";</pre> | shadow and colors of the TIMER label.                             |
| Italic; bool                                     | "transparent")                                       | The default size value is 32.                                     |
| DropShadow; string                               |                                                      |                                                                   |
| ForeColorName; string                            |                                                      |                                                                   |
| <pre>BackColorName) SetTimerLocationSize(</pre>  | SetTimerLocationSize(10;                             | Cate coroon Lacation Circ and                                     |
| int Left; int Top;                               | 10; 10; Center)                                      | Sets screen Location, Size and TextAlignment for the TIMER label. |
| int Width; int                                   | 10, 10, 10, center)                                  | rextAlignment for the Thylek label.                               |
| Height; string                                   |                                                      | TextAlignment can be either Center,                               |
| TextAlignment)                                   |                                                      | Left or Right. You can also use TopLeft,                          |
| <i>g</i> ,                                       |                                                      | TopCenter, TopRight, MiddleLeft,                                  |
|                                                  |                                                      | MiddleCenter, MiddleRight,                                        |
|                                                  |                                                      | BottomLeft, BottomCenter and                                      |
|                                                  |                                                      | BottomRight for more                                              |
|                                                  |                                                      | specificplacement in the label.                                   |
|                                                  |                                                      |                                                                   |
|                                                  |                                                      | Use the C (=Center) character to offset                           |
|                                                  |                                                      | from center (example: C-100 or C+100)                             |
|                                                  |                                                      | for left and top variables.                                       |
|                                                  |                                                      | Use % character for width and height                              |
|                                                  |                                                      | to make this object a specific                                    |
|                                                  |                                                      | percentage of the screen size, or to                              |
|                                                  |                                                      | place the top or left at a specific                               |
|                                                  |                                                      | percentage of the screen.                                         |
| <pre>SetSubtimerFontSize(i nt Size)</pre>        | SetSubtimerFontSize(32)                              | Sets font size of the SUBTIMER label.                             |
| ,                                                |                                                      | The default value is 32.                                          |
| SetSubtimerFont(strin                            | SetSubtimerFont("Times New                           | Sets font family, size, bold, italic,                             |
| g FontFamily; int                                | Roman"; 32; False; False;                            | shadow and colors of the SUBTIMER                                 |
| Size; bool Bold; bool                            | False; "white";                                      | label.                                                            |
| Italic; bool                                     | "transparent")                                       |                                                                   |
| DropShadow; string                               |                                                      | The default size value is 32.                                     |
| ForeColorName; string                            |                                                      |                                                                   |
| BackColorName)                                   | CatCubatina di anti Ci (CC)                          |                                                                   |
| SetSubtimerLocationSi                            | SetSubtimerLocationSize(10                           | Sets screen Location, Size and                                    |
| <pre>ze(int Left; int Top; int Width; int</pre>  | ; 10; 10; 10; Center)                                | TextAlignment for the SUBTIMER label.                             |
| <pre>int Width; int Height; string</pre>         |                                                      | TartAlian mant and last the Control                               |
| TextAlignment)                                   |                                                      | TextAlignment can be either Center,                               |
| reventibililette)                                |                                                      | Left or Right. You can also use TopLeft,                          |
|                                                  |                                                      | TopCenter, TopRight, MiddleLeft,                                  |

|                                                                                    |                                                                                               | MiddleCenter, MiddleRight,<br>BottomLeft, BottomCenter and<br>BottomRight for more<br>specificplacement in the label.                                                                                                    |
|------------------------------------------------------------------------------------|-----------------------------------------------------------------------------------------------|----------------------------------------------------------------------------------------------------|
|                                                                                    |                                                                                               | Use the C (=Center) character to offset from center (example: C-100 or C+100) for left and top variables.                                                                                                    |
|                                                                                    |                                                                                               | Use % character for width and height to make this object a specific percentage of the screen size, or to place the top or left at a specific                                                                                                 |
| SetMessageFontSize(in t Size)                                                      | SetMessageFontSize(48)                                                                        | percentage of the screen.  Sets font size of the MESSAGE label.                                                                                                    |
| ( 3126)                                                                            |                                                                                               | The default value is 48.                                                                                                    |
| SetMessageFont(string<br>FontFamily; int Size;<br>bool Bold; bool<br>Italic; bool  | <pre>SetMessageFont("Times New Roman"; 48; False; False; False; "white"; "transparent")</pre> | Sets font family, size, bold, italic, shadow and colors of the MESSAGE label.                                                                                                    |
| DropShadow; string ForeColorName; string BackColorName)                            |                                                                                               | The default size value is 48.                                                                                                    |
| SetMessageLocationSiz<br>e(int Left; int Top;<br>int Width; int                    | <pre>SetMessageLocationSize(10; 10; 10; 10; Center)</pre>                                     | Sets screen Location, Size and TextAlignment for the MESSAGE label.                                                                                                    |
| Height; string<br>TextAlignment)                                                   |                                                                                               | TextAlignment can be either Center,<br>Left or Right. You can also use TopLeft,<br>TopCenter, TopRight, MiddleLeft,<br>MiddleCenter, MiddleRight,<br>BottomLeft, BottomCenter and<br>BottomRight for more<br>specificplacement in the label. |
|                                                                                    |                                                                                               | Use the C (=Center) character to offset from center (example: C-100 or C+100) for left and top variables.                                                                                                    |
|                                                                                    |                                                                                               | Use % character for width and height to make this object a specific percentage of the screen size, or to place the top or left at a specific                                                                                                 |
| SetAlertServerOnlyLoc                                                              | SetAlertServerOnlyLocation                                                                    | percentage of the screen. Sets screen Location, Size and                                                                                                    |
| ationSize(int Left;<br>int Top; int Width;<br>int Height; string<br>TextAlignment) | Size(10; 10; 10; 10;<br>Center)                                                               | TextAlignment for the ALERT SERVER ONLY label.  TextAlignment can be either Center, Left or Right. You can also use TopLeft, TopCenter, TopRight, MiddleLeft, MiddleCenter, MiddleRight, BottomLeft, BottomCenter and                        |
|                                                                                    |                                                                                               | BottomRight for more specificplacement in the label.                                                                                                    |

Use the C (=Center) character to offset from center (example: C-100 or C+100) for left and top variables.

Use % character for width and height to make this object a specific percentage of the screen size, or to place the top or left at a specific percentage of the screen.

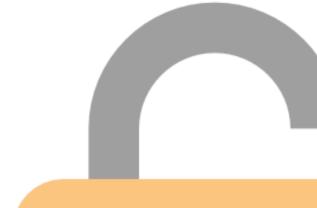

# 7.8. ClientInput

| 7.8. Chentinput                                                                    |                                                                                              |                                                                                                    |
|------------------------------------------------------------------------------------|----------------------------------------------------------------------------------------------|----------------------------------------------------------------------------------------------------|
| Name                                                                               | Sample code                                                                                  | Details                                                                                                   |
| AddButton(string<br>ButtonName; string<br>Caption; string                          | <pre>AddButton("NewButton"; "Caption"; "image.jpg (leave blank if not</pre>                  | Adds a button to the client screen that kicks off a script when pressed.                                  |
| ImageFileName; int<br>Left; int Top; int<br>Width; int Height;                     | needed)"; 10; 10; 250;<br>100; "scriptGUID")                                                 | An example of useful interaction is for example a HINT button.                                            |
| string ScriptGUID)                                                                 |                                                                                              | Use the C (=Center) character to offset from center (example: C-100 or C+100) for left and top variables. |
|                                                                                    |                                                                                              | Also note that [variables] are supported for the caption.                                                 |
|                                                                                    |                                                                                              | Use % character for width and height to make this object a specific                                       |
|                                                                                    |                                                                                              | percentage of the screen size, or to                                                                      |
|                                                                                    |                                                                                              | place the top or left at a specific percentage of the screen.                                             |
| RemoveButton(string ButtonName)                                                    | RemoveButton("Button1")                                                                      | Removes specific button from the client screen.                                                           |
| RemoveAllButtons                                                                   | RemoveAllButtons                                                                             | Removes all buttons from the client screen.                                                               |
| <pre>SetButtonFont(string FontFamily; int Size; bool Bold; bool Italic; bool</pre> | <pre>SetButtonFont("Times New Roman"; 24; False; False; False; "white"; "transparent")</pre> | Sets font family, size, bold, italic, shadow and colors for any BUTTONS plased subsequently.              |
| DropShadow; string<br>ForeColorName; string<br>BackColorName)                      | ,                                                                                            | The default size value is 24.                                                                             |
| AddKeyCode(string                                                                  | AddKeyCode("12345";                                                                          | Players can use a numpad or a                                                                             |
| KeyCode; string                                                                    | "scriptGUID")                                                                                | barcodescanner attached to the client                                                                     |
| ScriptGUID)                                                                        |                                                                                              | to enter codes or scan codes clues,                                                                       |
|                                                                                    |                                                                                              | triggering a server-side script.                                                                          |
|                                                                                    |                                                                                              | A barcode scanner automatically                                                                           |
|                                                                                    |                                                                                              | enters the code and sends the ENTER                                                                       |
|                                                                                    |                                                                                              | key, just like you would using a manual                                                                   |
|                                                                                    |                                                                                              | keyboard. Some barcode scanners are                                                                       |
|                                                                                    |                                                                                              | configured to also send a checkdigit at the end, so be sure to test for this.                             |
|                                                                                    |                                                                                              | Please note that QR code scanning                                                                         |
|                                                                                    | B                                                                                            | using webcam is not supported.                                                                            |
| RemoveKeyCode(string<br>KeyCode)                                                   | RemoveKeyCode("12345")                                                                       | Removes a specific keycode.                                                                               |
| RemoveAllKeyCodes                                                                  | RemoveAllKeyCodes                                                                            | Removes all keycodes.                                                                                     |
| SetKeyCodeNotFoundScr                                                              | SetKeyCodeNotFoundScript                                                                     | Set a script to be fired when a wrong                                                                     |
| ipt(string<br>ScriptGUID)                                                          | ("12345"; "scriptGUID")                                                                      | keycode is entered.                                                                                       |
| ClearKeyCodeNotFoundS<br>cript                                                     | ClearKeyCodeNotFoundScript                                                                   | Clears the script to be fired when a wrong keycode is entered.                                            |

# 7.9. Scripting

| Name                                                                      | Sample code                                              | Details                                                                                                    |
|---------------------------------------------------------------------------|----------------------------------------------------------|----------------------------------------------------------------------------------------------------|
| RunScript(string<br>ScriptGUID)                                           | RunScript("scriptGUID")                                  | Runs another script. The other script is finished before the running script continues.                                                                                 |
| RunTimedScript(string<br>TimerName; string<br>ScriptGUID; int<br>Seconds) | <pre>RunTimedScript("TimerName" ; "scriptGUID"; 0)</pre> | Runs another script after a number of seconds. The running script continues in the mean time.  Please note that you can run multiple scripts like this simultaneously. |
| StopTimedScript(strin g TimerName)                                        | <pre>StopTimedScript("TimerName ")</pre>                 | Stops the running a RunTimedScript action.                                                                                                    |
| StopAllTimedScripts                                                       | StopAllTimedScripts                                      | Stops the running all RunTimedScript actions.                                                                                                    |
| WinRoom                                                                   | WinRoom                                                  | Finish the game – Win status                                                                                                    |
| LoseRoom                                                                  | LoseRoom                                                 | Finish the game – Lose status                                                                                                    |

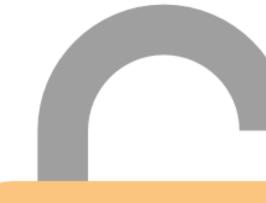

# 7.10. Connectivity

| Name                                      | 1                                                             | Datails                                                           |
|-------------------------------------------|---------------------------------------------------------------|-------------------------------------------------------------------|
| Name                                      | Sample code                                                   | Details                                                           |
| ShellOnServer(string FileName; optional   | <pre>ShellOnServer("c:\notepad. exe"; /p)</pre>               | Runs an external command on the SERVER computer. Optionally add a |
| string Arguments)                         | , , ,                                                         | commandline parameter.                                            |
| ShellOnClient(string                      | <pre>ShellOnClient("c:\notepad.</pre>                         | Runs an external command on the                                   |
| FileName; optional                        | exe"; /p)                                                     | CLIENT computer. Optionally add a                                 |
| string Arguments)                         |                                                               | commandline parameter.                                            |
| BroadcastSimpleComman                     | BroadcastSimpleCommand("TE                                    | Broadcast a simple command over the                               |
| d(string)                                 | ST1234")                                                      | configured main port. This can be used                            |
|                                           |                                                               | to notify other applications or devices                           |
| BroadcastExternalCont                     | BroadcastExternalControlle                                    | listening on the same port.  Broadcast a simple command over the  |
| rollerCommand(optiona                     | rCommand("TEST1234")                                          | CONFIGURED PORT for all or a specific                             |
| l int ID; string                          | ,                                                             | EXTERNAL DEVICE (low traffic,                                     |
| value)                                    | or                                                            | recommended when using external                                   |
|                                           | B                                                             | controllers). This can be used to notify                          |
|                                           | <pre>BroadcastExternalControlle rCommand(2, "TEST1234")</pre> | external controller devices listening on                          |
|                                           | redilillarid(2, 1E311234)                                     | the assigned External Controller TCP or                           |
|                                           |                                                               | serial port.                                                      |
|                                           |                                                               | You can use variable names using                                  |
|                                           |                                                               | [brackets].                                                       |
| APICall(string URL)                       | APICall("http://192.168.10                                    | Runs API call on the SERVER computer.                             |
|                                           | 0.2:8080/someapi/runaction                                    |                                                                   |
|                                           | ?param1=0&param2=test%20me                                    | Use ? for params, & as param splitter                             |
| Duri nt Danimant On Canara                | )                                                             | and %20 for spaces.                                               |
| PrintDocumentOnServer (string FileName)   | <pre>PrintDocumentOnServer("Fil eName.pdf")</pre>             | Print a document on the client computer default printer.          |
| (Set ing Tilettame)                       | crume.put y                                                   | computer default printer.                                         |
|                                           |                                                               | Supported filetypes (.pdf)                                        |
| PrintDocumentOnClient                     | PrintDocumentOnClient("Fil                                    | Print a document on the client                                    |
| (string FileName)                         | eName.pdf")                                                   | computer default printer.                                         |
|                                           |                                                               | Supported filetypes (.pdf)                                        |
| SendSMTPEmailOnServer                     | SendSMTPEmailOnServer("inf                                    | Send an email from the server                                     |
| (string EmailAddress;                     | o@info.com"; "Subject                                         | computer.                                                         |
| string Subject;                           | line"; "Body lines")                                          |                                                                   |
| string Body; optional                     |                                                               | Please note that you must configure                               |
| string                                    |                                                               | an SMTP server in the settings.                                   |
| AttachmentFileName) ShutDownClientCompute | ShutDownClientComputer                                        | Turns client computer off. Does not                               |
| r                                         | 3114 CDOWNCTTENT COMPACEL                                     | work when running client and server                               |
|                                           |                                                               | on the same computer.                                             |
|                                           |                                                               |                                                                   |
| RestartClientComputer                     | RestartClientComputer                                         | Restarts client computer. Does not                                |
| RestartClientComputer                     | RestartClientComputer                                         |                                                                   |

## 7.11. HomeAutomation

| Name                  | Sample code                           | Details                             |
|-----------------------|---------------------------------------|-------------------------------------|
| HaSetSwitch(string    | <pre>HaSetSwitch("1234"); True)</pre> | Turn a Home Automation switch on or |
| DeviceID; bool State) |                                       | off.                                |

Please note that home automation integration must be enabled in the room settings.

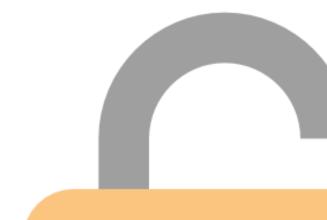

# 7.12. Variables

| Name                                                                              | Sample code                                                                               | Details                                                                                                    |  |  |
|-----------------------------------------------------------------------------------|-------------------------------------------------------------------------------------------|----------------------------------------------------------------------------------------------------|--|--|
| SetVariable(variableN ame; var Value)                                             | <pre>SetVariable(variableName; 0)</pre>                                                   | Sets a variable in memory. A variant can be either a <i>string</i> or an                                                 |  |  |
|                                                                                   |                                                                                           | integer value.                                                                                                    |  |  |
| <pre>IncreaseVariable(vari ableName; int Value)</pre>                             | <pre>IncreaseVariable(variableN ame; 1)</pre>                                             | Increases an integer variable with a specific value.                                                                     |  |  |
| DecreaseVariable(vari ableName; int Value)                                        | DecreaseVariable(variableN ame; 1)                                                        | Decreases an integer variable with a specific value.                                                                     |  |  |
| CompareVariable(varia bleName; operator; variableName; string ScriptGUIDWhenTrue; | CompareVariable(variableNa me;=;variableName;"scriptG UIDWhenTrue";"scriptGUIDWhenFalse") | Compares two variables. Assign scripts to run in case of true and false. Leave empty to not run a script.                |  |  |
| string<br>ScriptGUIDWhenFalse)                                                    |                                                                                           | Use =, <>, < or > as operators for comparison.                                                                           |  |  |
|                                                                                   |                                                                                           | Use the ? character as a variable for a random result of 0 or 1. Use the ! character to get the elapsed time in seconds. |  |  |
| SaveVariableToSession<br>Stats(variableName;<br>int CustomFieldSlot)              | <pre>SaveVariableToSessionStats (variableName; 1)</pre>                                   | Save a variable to one of the 9 custom fields in the current session statistics record.                                  |  |  |
|                                                                                   |                                                                                           | Please note that there are 1-9 custom field slots available.                                                             |  |  |
| SaveScriptCountToSess<br>ionStats                                                 | SaveScriptCountToSessionSt ats                                                            | Keep track of how many times this script was run.                                                                        |  |  |
| StrikeThroughClues                                                                | StrikeThroughClues                                                                        | Strike through this clue and all earlier strike through-enabled clues in this category/puzzle on the Game Master panel.  |  |  |

Please note that you can place variables within [ and ] in message strings.

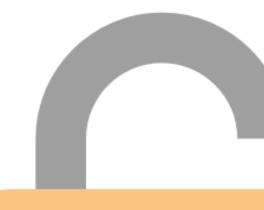

#### 7.13. Reserved

| Name                            | Sample code | Details                        |
|---------------------------------|-------------|--------------------------------|
| Unknown                         | n/a         | Reserved function, do not use. |
| RestartClient                   | n/a         | Reserved function, do not use. |
| AutomaticTimerChange            | n/a         | Reserved function, do not use. |
| PacketDropped                   | n/a         | Reserved function, do not use. |
| UpdateClientVariables           | n/a         | Reserved function, do not use. |
| AskServerApplicationVersion     | n/a         | Reserved function, do not use. |
| ReturnServerApplicationVersion  | n/a         | Reserved function, do not use. |
| AskServerRoomLastChangedDate    | n/a         | Reserved function, do not use. |
| ReturnServerRoomLastChangedDate | n/a         | Reserved function, do not use. |

## 7.14. System variables

These are the system variables available in scripting mode:

| Variable      | Valuety<br>pe | Details                                                         | Can be used in functions:              |
|---------------|---------------|-----------------------------------------------------------------|----------------------------------------|
| !             | int           | Seconds elapsed                                                 | CompareVariable, SetVideoFileTimer     |
| ?             | int           | Random number 1 or 0                                            | CompareVariable                        |
| &             | string        | Current language ISO                                            | CompareVariable                        |
| [ ]           | string        | Use brackets to show a variable value                           | All string functions; SetMessage, etc. |
| [LastKeyCode] | string        | Displays the last keycode entered by the players                | All string functions; SetMessage, etc. |
| ۸             | string        | Time taken in minutes, based on timerformat (HH:MM:SS or MM:SS) | All string functions; SetMessage, etc. |
| #             | String        | Return character                                                | SetMessage                             |

## 7.15. Incoming messages from external devices

If you send message from another device (TCP, UDP, Serial) using the proper syntax, the server runs a script of your choosing.

#### Syntax example: @scriptGUID

The @ character indicates that a script should be run, followed by the GUID of the script. This allows for external applications or devices to kick off scripts within the Escape Room Software server.

An external controller can add a variable by placing it between brackets after the normal syntax.

## Syntax example: @scriptGUID[variableName; Value]

Before the script is executed on the server, first the variable of that name is set to the proposed value. If the variable does not yet exist, it is created.

# 8. NET colors overview

# 8.1. Color chart

| l AliceBlue    |          | DarkTurquoise        | LightSeaGreen     |          | PapayaWhip  |
|----------------|----------|----------------------|-------------------|----------|-------------|
| AntiqueWhite   |          | DarkViolet           | LightSkyBlue      |          | PeachPuff   |
| Aqua           |          | DeepPink             | LightSlateGray    |          | Peru        |
| Aguamarine     |          | DeepSkyBlue          | LightSteelBlue    |          | Pink        |
| Azure          |          | DimGray              | LightYellow       |          | Plum        |
| Beige          |          | DodgerBlue           | Lime              |          | PowderBlue  |
| Bisque         |          | Firebrick            | LimeGreen         |          | Purple      |
| Black          |          | FloralWhite          | Linen             |          | Red         |
| BlanchedAlmond |          | ForestGreen          | Magenta           |          | RosyBrown   |
| Blue           |          | Fuchsia              | Maroon            |          | RoyalBlue   |
| BlueViolet     | _        | Gainsboro            | MediumAguamarine  |          | SaddleBrown |
| Brown          | =        | GhostWhite           | MediumBlue        |          | Salmon      |
| BurlyWood      |          | Gold                 | MediumOrchid      |          | SandyBrown  |
| CadetBlue      |          | Goldenrod            | MediumPurple      |          | SeaGreen    |
| Chartreuse     |          | Gray                 | MediumSeaGreen    |          | SeaShell    |
| Chocolate      |          | Green                | MediumSlateBlue   |          | Sienna      |
| Coral          |          | GreenYellow          | MediumSpringGreen |          | Silver      |
| CornflowerBlue |          | Honeydew             | MediumTurquoise   |          | SkyBlue     |
| Cornsilk       |          | HotPink              | MediumVioletRed   |          | SlateBlue   |
| Crimson        |          | IndianRed            | MidnightBlue      |          | SlateGray   |
| Cvan           |          | Indigo               | MintCream         |          | Snow        |
| DarkBlue       |          | Ivory                | MistyRose         |          | SpringGreen |
| DarkCyan       |          | Khaki                | Moccasin          |          | SteelBlue   |
| DarkGoldenrod  |          | Lavender             | NavajoWhite       |          | Tan         |
| DarkGrav       |          | LavenderBlush        | Navy              |          | Teal        |
| DarkGreen      |          | LawnGreen            | OldLace           |          | Thistle     |
| DarkKhaki      |          | LemonChiffon         | Olive             |          | Tomato      |
| DarkMagenta    |          | LightBlue            | OliveDrab         | $\equiv$ | Transparent |
| DarkOliveGreen |          | LightCoral           | Orange            |          | Turquoise   |
| DarkOrange     | $\equiv$ | LightCyan            | OrangeRed         |          | Violet      |
| DarkOrchid     |          | LightGoldenrodYellow | Orchid            |          | Wheat       |
| DarkRed        |          | LightGray            | PaleGoldenrod     | $\equiv$ | White       |
| DarkSalmon     |          | LightGreen           | PaleGreen         |          | WhiteSmoke  |
| DarkSeaGreen   |          | LightPink            | PaleTurquoise     |          | Yellow      |
| DarkSlateBlue  |          | LightSalmon          | PaleVioletRed     |          | YellowGreen |
| DarkSlateGray  |          |                      |                   |          |             |

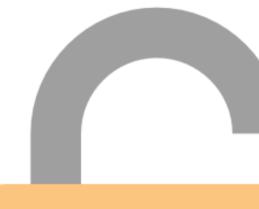

### 9. How to connect to a micro controller

#### 9.1. Arduino

#### 9.1.1. API connection

```
9.1.1.1. Send API call from Arduino to ERS Server
```

```
#include <WiFi.h> // Use <ESP8266WiFi.h> for ESP8266
const char* ssid = "YOUR SSID"; // Replace with your network SSID
const char* password = "YOUR PASSWORD"; // Replace with your network password
WiFiClient client;
void setup() {
 Serial.begin(115200);
 delay(10);
 // Connect to Wi-Fi
 WiFi.begin(ssid, password);
 Serial.print("Connecting to WiFi");
 while (WiFi.status() != WL_CONNECTED) {
  delay(500);
  Serial.print(".");
 Serial.println("\nConnected to WiFi");
}
void loop() {
 String ipAddress = "127.0.0.1"; // Change as needed; localhost may not work; use actual IP address when running locally
 int port = 8080; // Change as needed
 String roomID = ""; // Set the roomID if necessary
 String action = "{846e92d0-299c-454b-a799-3b4227ddb862}"; // Set the action as needed
 String url = "http://" + ipAddress + ":" + String(port) + "/ersapi/runaction?roomID=" + roomID + "&action=" + action;
 if (client.connect(ipAddress.c str(), port)) {
  Serial.println("Connected to server");
  // Send HTTP GET request
  client.print(String("GET") + url + "HTTP/1.1\r\n" +
         "Host: " + ipAddress + "\r\n" +
         "Connection: close\r\n\r\n");
  // Wait for server response
  while (client.connected() | | client.available()) {
   if (client.available()) {
    String line = client.readStringUntil('\n');
    Serial.println(line);
   }
  client.stop();
  Serial.println("Disconnected from server");
 } else {
  Serial.println("Connection failed");
 delay(10000); // Wait 10 seconds before next request
```

#### 9.1.1.2. Send API call from ERS Server to Arduino

```
#include <WiFi.h> // Use <ESP8266WiFi.h> for ESP8266
#include <WebServer.h>
// Wi-Fi credentials
const char* ssid = "YOUR_SSID";
const char* password = "YOUR_PASSWORD";
// Configurable IP address and port
IPAddress localIP(192, 168, 1, 100); // Set your fixed IP address
const int port = 80; // Set your desired port
WebServer server(port);
void setup() {
 Serial.begin(115200);
 // Connect to Wi-Fi
 WiFi.mode(WIFI STA);
 WiFi.config(localIP, WiFi.gatewayIP(), WiFi.subnetMask());
 WiFi.begin(ssid, password);
 // Wait for connection
 while (WiFi.status() != WL_CONNECTED) {
  delay(500);
  Serial.print(".");
 Serial.println("Connected to WiFi");
 Serial.print("IP Address: ");
 Serial.println(WiFi.localIP());
 // Define the API route
 server.on("/Ping", HTTP_POST, handlePing);
 // Start the server
 server.begin();
 Serial.println("Server started");
void loop() {
 server.handleClient();
void handlePing() {
 if (server.hasArg("plain")) {
  String message = server.arg("plain");
  Serial.print("Received: ");
  Serial.println(message);
  server.send(200, "text/plain", "Pong");
 } else {
  server.send(400, "text/plain", "Bad Request");
```

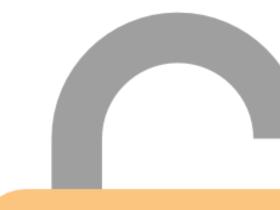

#### 9.1.2. TCP ethernet connection (not recommended, please use API)

```
// Escaperoom Software Arduino demo project TCP. Ethernet
// Version 1.6 (8/15/2017)
// Sample compiled from various sources found on www.arduino.cc
// Modified by Escaperoom Software
#include <Ethernet.h>
#include <SPI.h>
// please configure these settings
byte mac[] = { 0xDE, 0xAD, 0xBE, 0xEF, 0xFE, 0xED }; // MAC address (get from sticker on device, or make up your own: must
be unique in the network)
byte ipLocal[] = { 192, 168, 100, 129 }; // local IP (must be unique in the network)
byte ipServer[] = { 192, 168, 100, 185 }; // server IP
unsigned int port = 13809; // room TCP port (the accompanying demo room sample uses TCP port 13009) Please do not
confuse the TCP port and sample with the UDP port and sample
bool isDebugMode = true;
// internal variables (don't change)
bool isConnecting = false;
bool isConnected = false;
String readLine = "";
String commandSplitter = "_NEXT_ERSCOMMAND_";
char commandSplitterChar[] = "_NEXT_ERSCOMMAND_";
bool testMessageSent = false;
EthernetClient client;
void setup()
void reConnect()
 isConnecting=true;
 Ethernet.begin(mac, ipLocal);
 Serial.begin(9600);
 delay(1000);
 serialPrint("Connecting...");
 if (client.connect(ipServer, port)) {
  client.flush();
  serialPrint("Connected.");
  isConnected = true;
 } else {
  serialPrint("Connection failed. Retry.");
 isConnecting=false;
void loop()
 if (!isConnected) {
  if (!isConnecting) {
   reConnect();
 } else {
  if (client.available()>0){
   clientReadIncomingMessage();
   serverWriteOutgoingMessage();
  }
```

}

```
if (!isConnecting) {
 if (!client.connected()) {
   serialPrint("Disconnecting. Retry.");
   client.stop();
  isConnected = false;
void clientReadIncomingMessage()
char thisChar = client.read();
readLine += String(thisChar);
if (readLine.endsWith(commandSplitter)) {
 client.flush();
  serialPrint("Line received from server:");
  processIncomingMessage(readLine);
 readLine="";
void processIncomingMessage(String im)
String value = im;
if (isDebugMode) {
 displayIncomingMessage(value);
// PROCESS YOUR INCOMING MESSAGES HERE
void displayIncomingMessage(String im)
serialPrint(im);
void serverWriteOutgoingMessage()
// SEND YOUR OUTGOING MESSAGES HERE
if (!testMessageSent) {
 serialPrint("Sending test message...");
  client.write(prepMessage("@Action.ServerTest.ers")); // WRITE AN @ACTION NAME TO THE SERVER TO EXECUTE IT
 testMessageSent=true;
void serialPrint(String serialMessage)
Serial.print(serialMessage);
Serial.print('\n');
Serial.flush();
char *prepMessage(char result[]){
strcat(result, commandSplitterChar);
return result;
```

#### 9.1.3. TCP serial connection (not recommended, please use API)

```
// Escaperoom Software Arduino demo project Serial
// Version 1.0 (8/22/2017)
// Sample compiled from various sources found on www.arduino.cc
// Modified by Escaperoom Software
// internal variables (don't change)
String readLine = "";
String commandSplitter = "_NEXT_ERSCOMMAND_";
bool testMessageSent = false;
void setup()
 reconnect();
void reconnect()
Serial.begin(9600);
 while (!Serial) {}
void loop()
{
 //Send test message
 if (!testMessageSent) {
  serverWriteOutgoingMessage("@Action.ServerTest.ers"); // WRITE AN @ACTION NAME TO THE SERVER TO EXECUTE IT
  testMessageSent = true;
 clientReadIncomingMessage();
 delay(25);
void serverWriteOutgoingMessage(String outgoingMessage)
 Serial.println(prepMessage(outgoingMessage));
 Serial.flush();
String prepMessage(String result){
result = result + commandSplitter;
 return result;
void clientReadIncomingMessage()
 readLine += Serial.readString();
 Serial.flush();
 if (readLine.length()>0) {
   if (readLine.indexOf(commandSplitter)>0) {
    serverWriteOutgoingMessage("@Action.MicrocontrollerResponse.ers"); //Return an action to indicate the message
was received by the Microcontroller
   readLine = "";
```

### 9.2. Raspberry PI

#### 9.2.1. Send API call from Raspberry PI to ERS Server

The below will create a Python script that does an API call to ERS Server. Start ERS Server in Selfhosted API mode (see earlier chapter on this subject).

1. In Raspberry PI Console, install Requests Library Command: pip install requests

Raspberry PI 4 and higher may require you to install components in a separate environment for security reasons.

2. Write Python script sending an API call to ERS Server. Code example:

```
url = fhttp://IP ADDRESS:8080/ersapi/runaction?roomID=&action=GUID
response = requests.get(url)
if response.status_code == 200:
    print("Success:", response.text)
else:
    print("Error:", response.status_code)
```

### 9.2.2. Send API call from ERS Server to Raspberry PI

The below will create a Python script that runs a self-hosted API on the Raspberry PI which can then be called from ERS Server.

1. In Raspberry PI Console, install Flask.

Command: pip install Flask

Raspberry PI 4 and higher may require you to install components in a separate environment for security reasons.

2. Write Python script running self-hosted API that can receive calls from external programs (such as the ERS Server). The API hosts a function called "ping" which will return the message "pong".

Code example:

```
from flask import Flask
app = Flask(__name__)
@app.route('/ping', methods=['GET'])
def ping():
    return "Pong!", 200
if __name__ == '__main__':
    app.run(host='0.0.0.0', port=8080, debug=True)
```

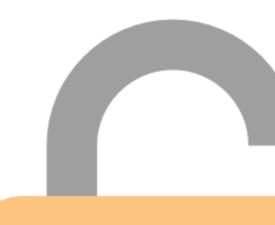

## 9.2.3. Automatically start Raspberry PI software upon startup

You may want the Raspberry PI Python program to automatically when the Raspberry Pi starts:

1. Create a new file üsing the the Console:

sudo nano /etc/systemd/system/flaskapp.service

2. Make the file similar to this:

[Unit] Description=Flask App After=network.target

[Service]
User=pi

WorkingDirectory=/home/pi/path/to/your/app >> actual app location ExecStart=/usr/bin/python3 /home/pi/path/to/your/app/app.py >> actual app location Restart=always

[Install]
WantedBy=multi-user.target

3. Now run these commands to enable the program as a startup service`

sudo systemctl daemon-reload sudo systemctl enable flaskapp.service sudo systemctl start flaskapp.service

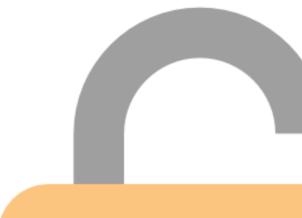

# 10. Frequently Asked Questions (FAQ)

10.1. How can I release my license key for migration to a new computer?

Please perform the following steps:

- 1. Make sure you have stored your license key somewhere (or check the license key e-mail that you have received upon purchase)
- 2. Go the the Settings screen, License tab
- 3. Press the "Release License" button
  - a. Your license key is now no longer associated with the local software
  - b. The license key is released in the online license library
- 4. You can now use the license key on a different computer

### 10.1.1. I cannot recover my license key

If your are unable to access the computer that has the license key, please contact <a href="mailto:support@escaperoombuilder.com">support@escaperoombuilder.com</a> and add your ordernumber and the license key from the original e-mail that you received on purchase.

### 10.2. Is there an Intercom/Camera feature

No. Both features are security intensive and network intensive. You should use a separate intercom/camera solution.

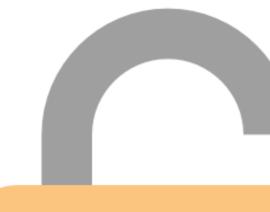